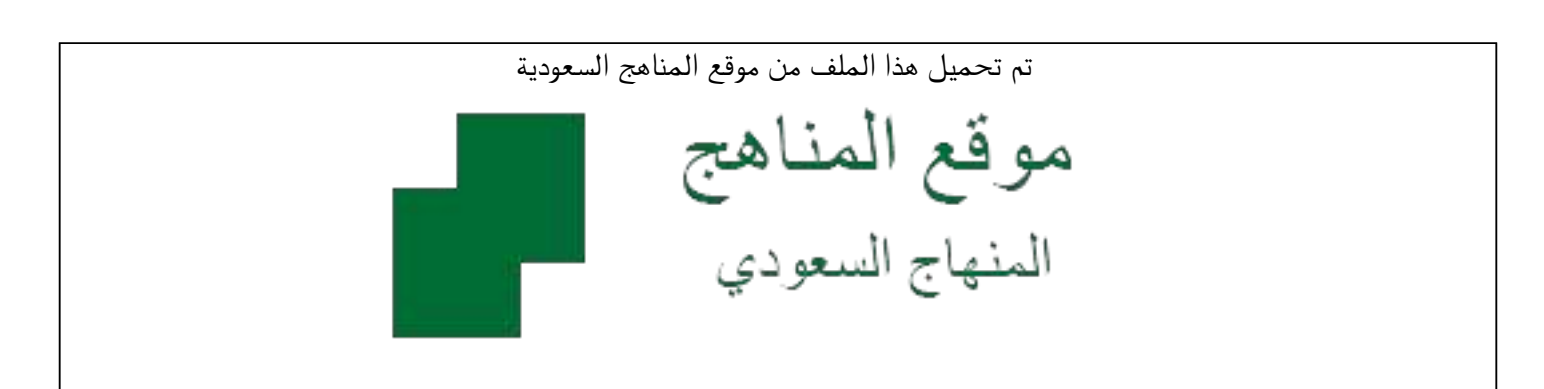

[\\*للحصول على أوراق عمل لجميع الصفوف وجميع المواد اضغط هنا](https://www.almanahj.com/sa) 

<https://www.almanahj.com/sa>

[\\* للحصول على أوراق عمل لجميع مواد ملفات مدرسية اضغط هنا](https://www.almanahj.com/sa/) 

 [https://almanahj.com/sa/](https://www.almanahj.com/sa/) 

[\\* للحصول على جميع أوراق ملفات مدرسية في مادة التربية ولجميع الفصول, اضغط هنا](https://www.almanahj.com/sa/ministry) 

 [https://almanahj.com/sa/ministry](https://www.almanahj.com/sa/ministry) 

[\\* للحصول على أوراق عمل لجميع مواد ملفات مدرسية في مادة التربية الخاصة بـ الفصل الثاني اضغط هنا](https://www.almanahj.com/sa/ministry2) 

<https://www.almanahj.com/sa/ministry2>

[\\* لتحميل كتب جميع المواد في جميع الفصول للـ ملفات مدرسية اضغط هنا](https://www.almanahj.com/sa/grade) 

<https://www.almanahj.com/sa/grade>

 [للحصول على جميع روابط الصفوف على تلغرام وفيسبوك من قنوات وصفحات: اضغط هنا](https://t.me/sacourse) 

<https://t.me/sacourse>

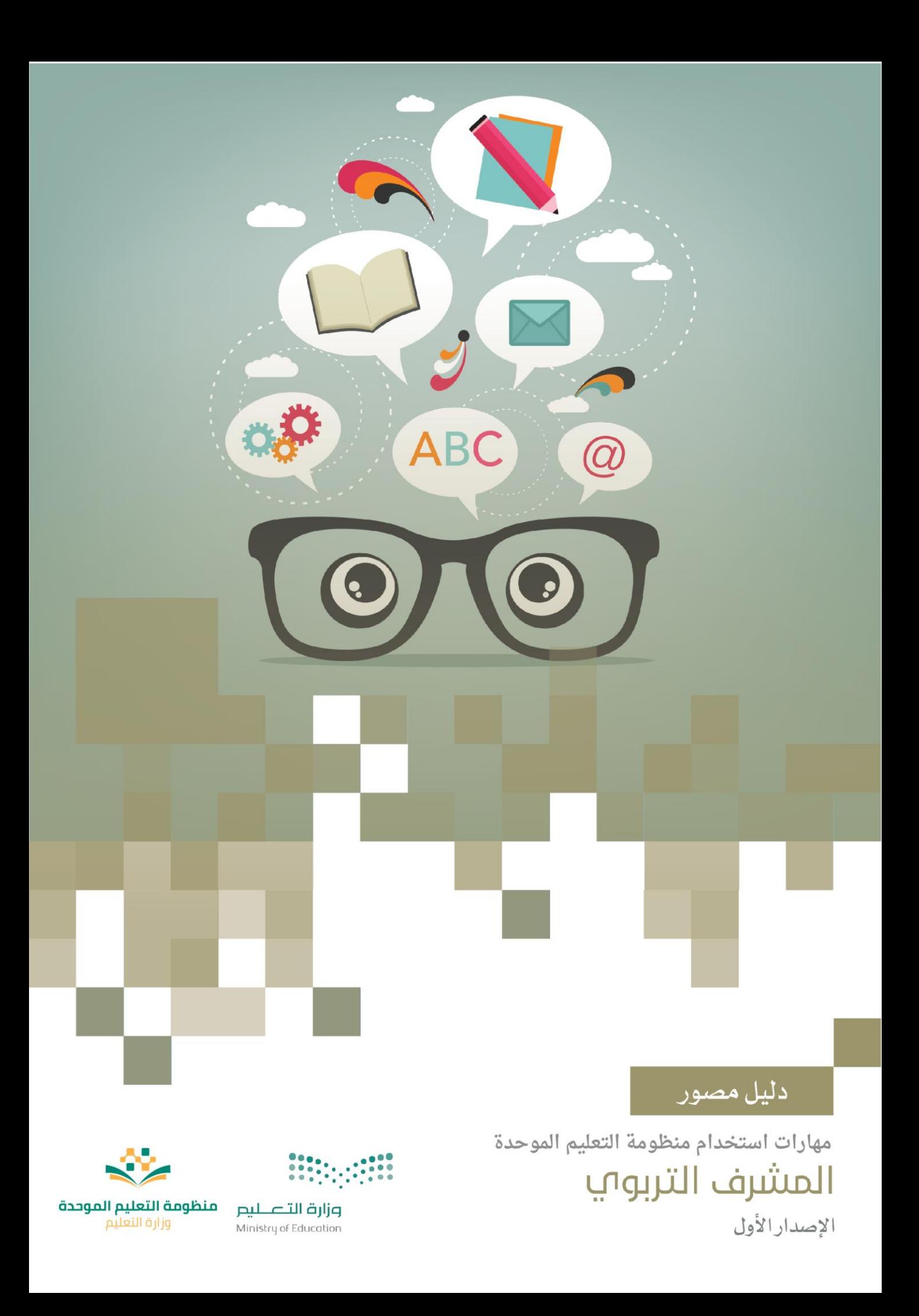

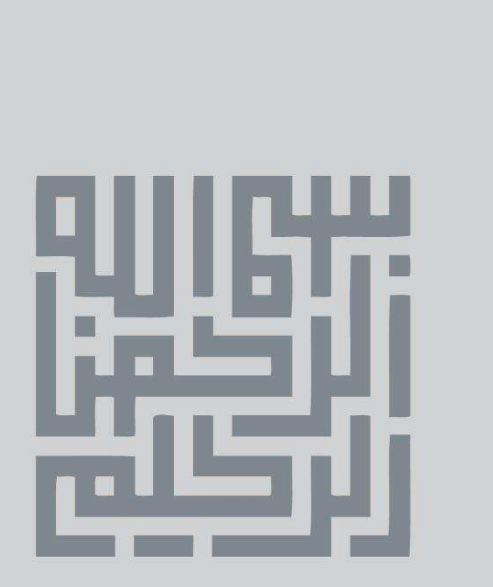

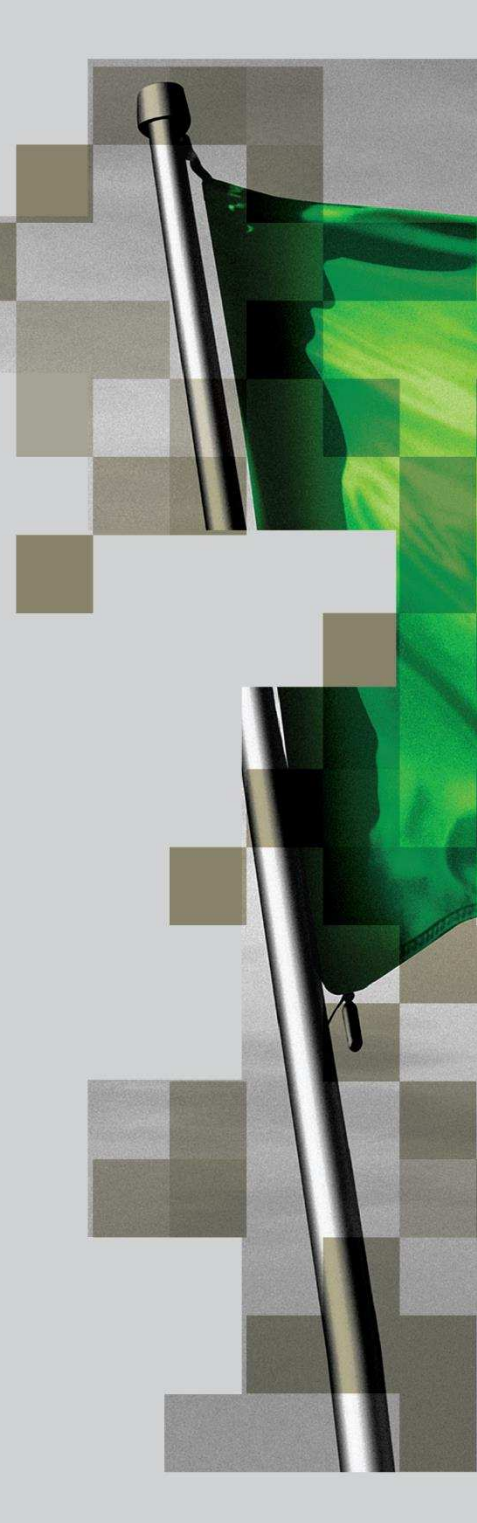

# الفهرس

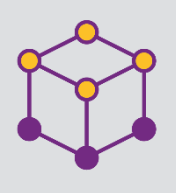

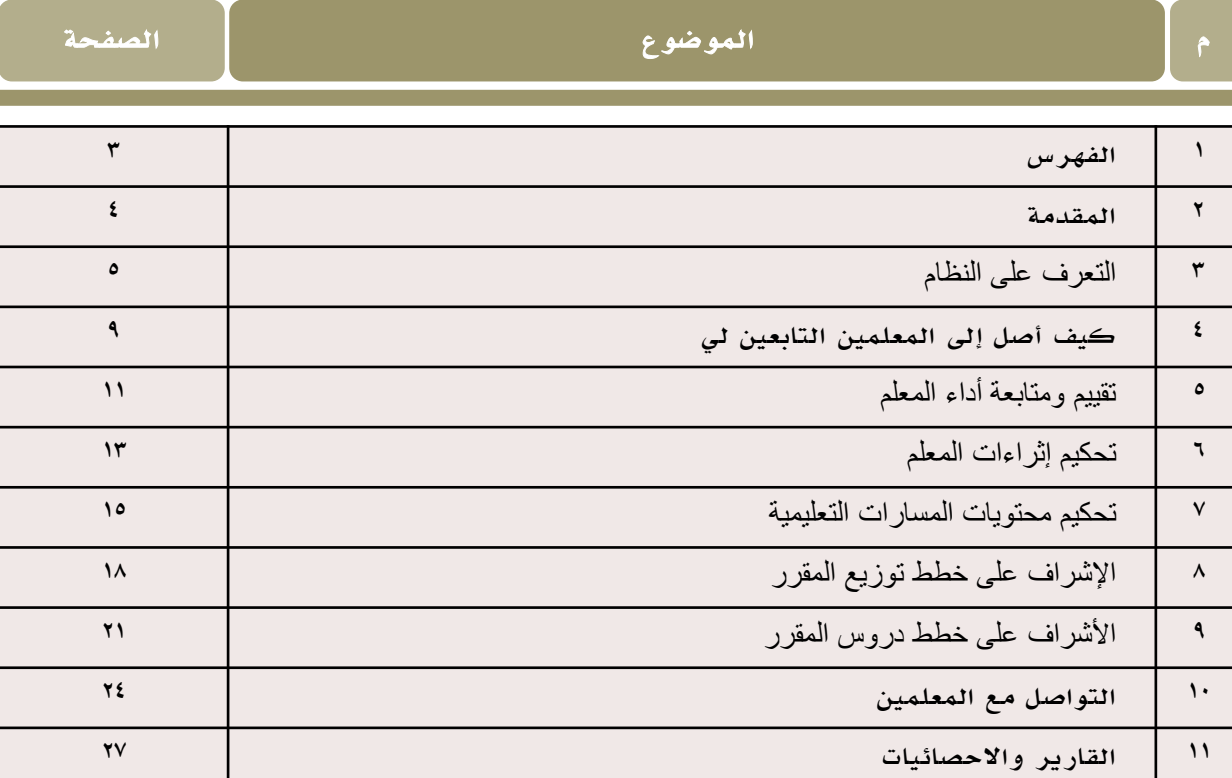

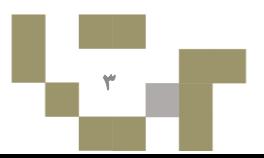

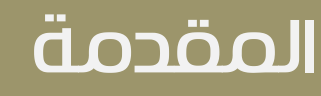

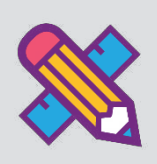

للمشرف التربوي دور أساسي في العملية التعليمية والتربوية ويتحقق من خلاله العديد من التطلعات والأهداف. فمن وظائفه المساهمة على نمو المعلمين بمستوياتهم معرفياً وتربوياً وتحسين أدائهم الوظيفي على الوجه المطلوب حيث ينعكس هذا األثر على الطالب في رفع مستواه العلمي وإحداث تغييرات إيجابية في سلوكه وطريقة تفكيره ليكون أداة بنائه وعنصر معطاء قادر على الرقي بنفسه ومجتمعه.

وفي التعليم اإللكتروني تزداد أهمية المشرف، حيث يصبح المشرف موجه ومشرف على المعلم من خالل متابعة مخرجاته. ويقدم هذا الدليل المصور للمشرف المساندة على انجاز مهامه بكل يسر وسهولة باستخدام نظام منظومة  $(\mathrm{LMS})$ التعلم الموحدة لإدارة التعلم

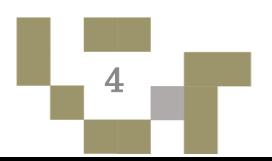

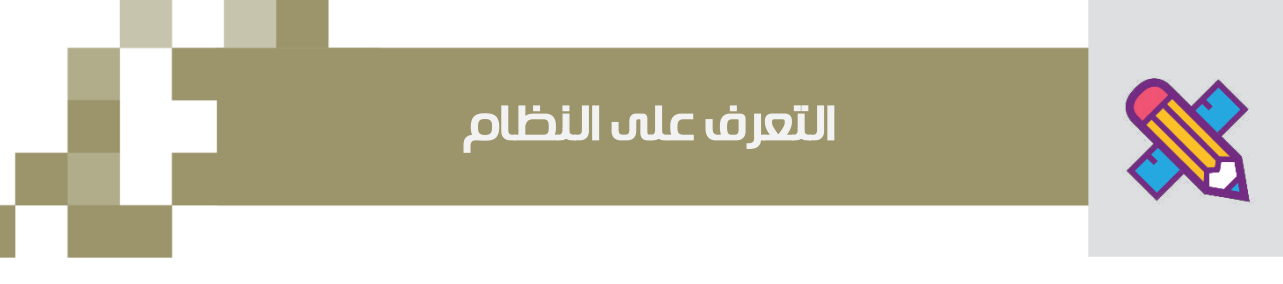

.1 الشاشة الرئيسة:

تتكون من عدة أجزاء وهي كالتالي:

Ä

F

الجزء األول: قائمة المدارس التابعة للمشرف التربوي وأسماء قائديها وأعداد المعلمين التابعين للمشرف.

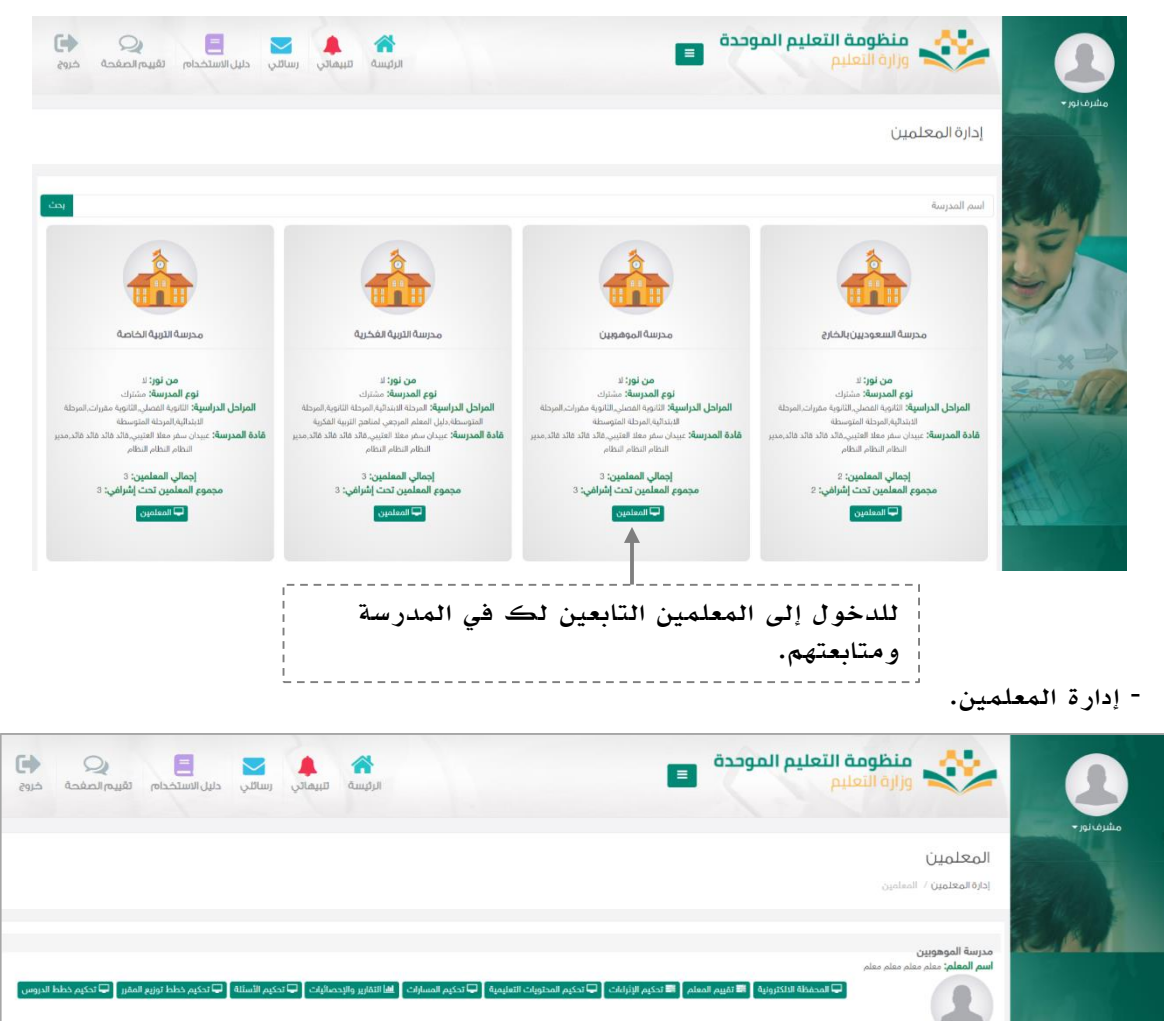

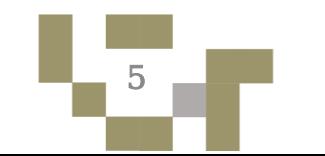

صائبات أأ أ تحكيم الأسثلة أ أ أ تحكيم ذطط توزيع المقرر أ أ أ تد

عودة

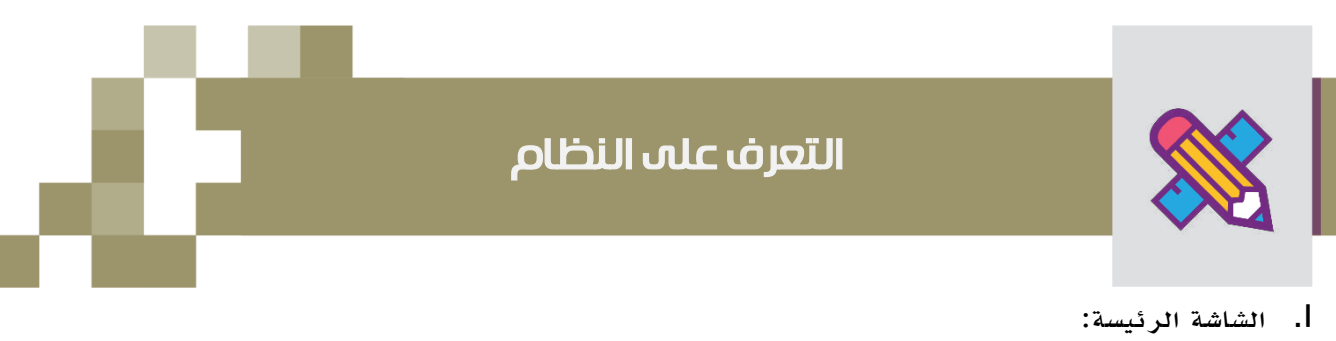

تتكون من عدة أجزاء وهي كالتالي:

الجزء األول: أيقونات القائمة المخفية وأيقونات التنقل السريع.

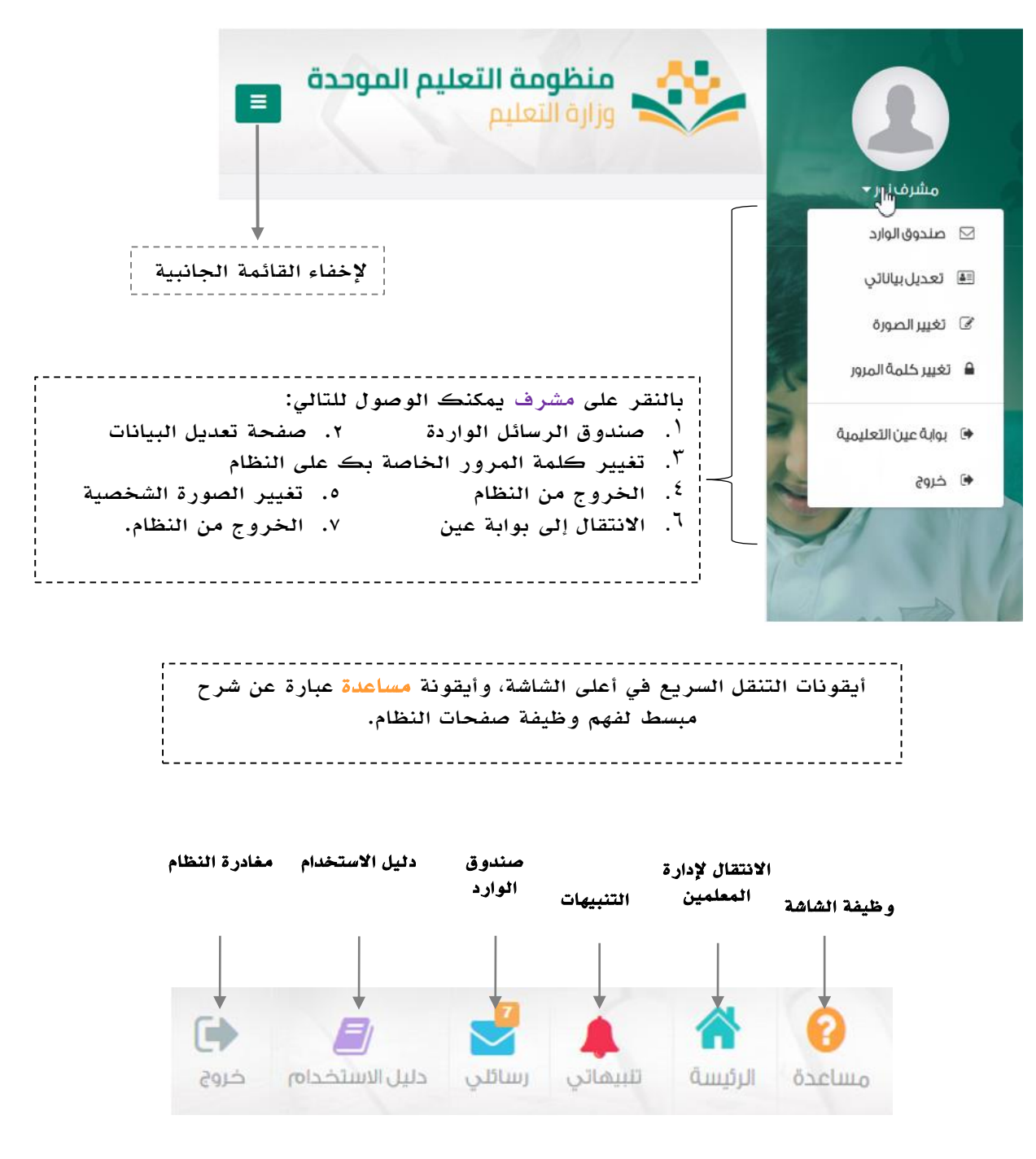

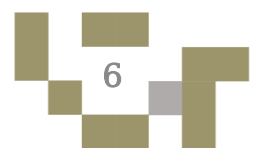

## التعرف على النظام

تعديل البيانات الشخصية:

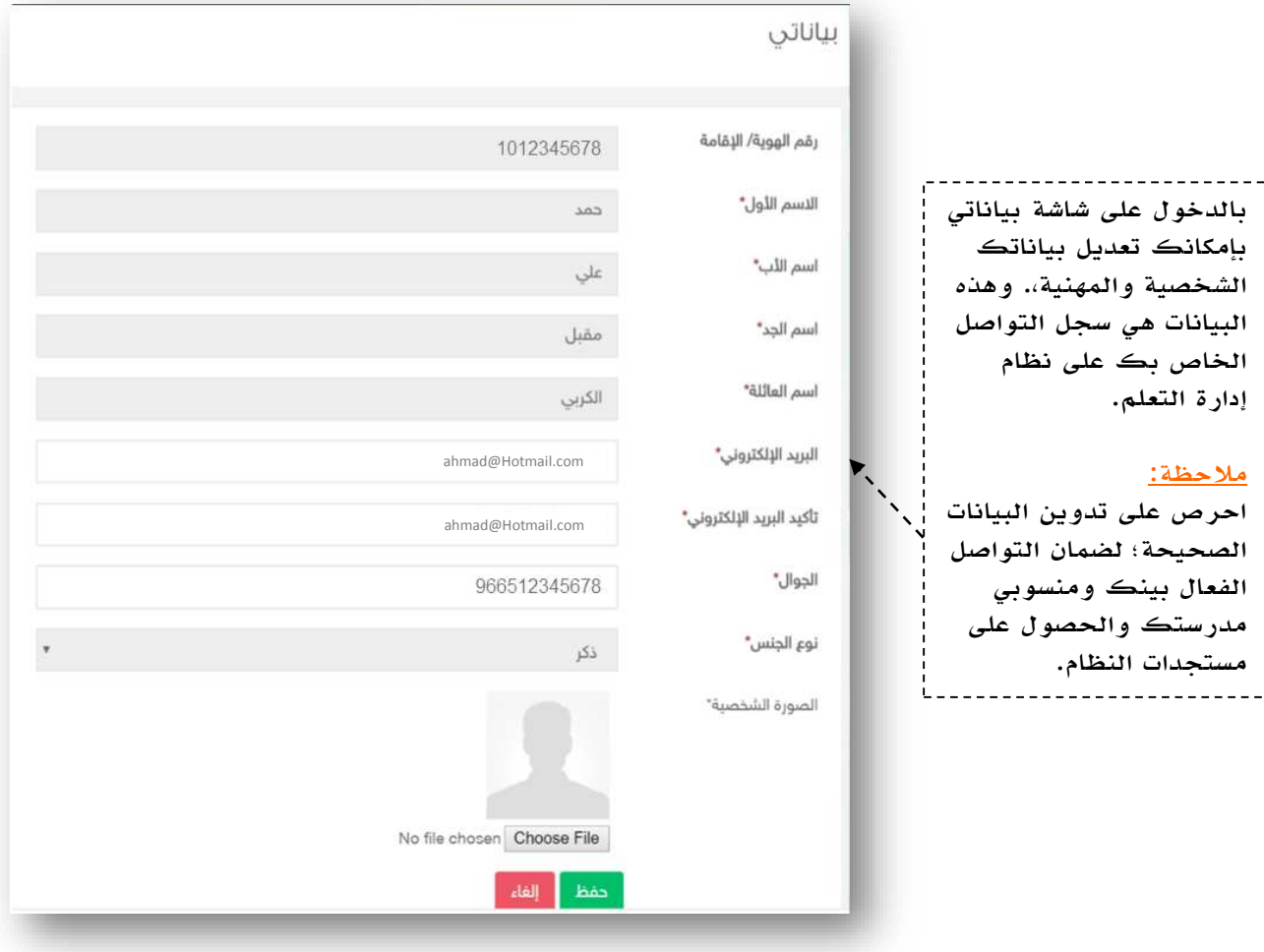

C.S

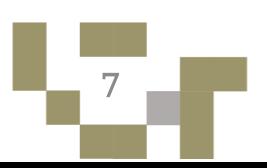

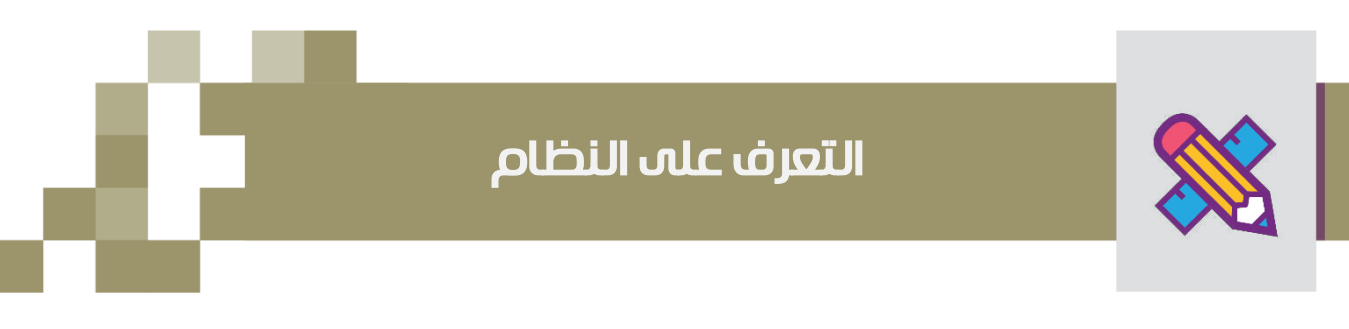

.1 الشاشة الرئيسة:

تتكون من عدة أجزاء وهي كالتالي:

الجزء الثاني: قائمة المدارس التابعة للمشرف التربوي وأسماء قائديها وأعداد المعلمين التابعين للمشرف.

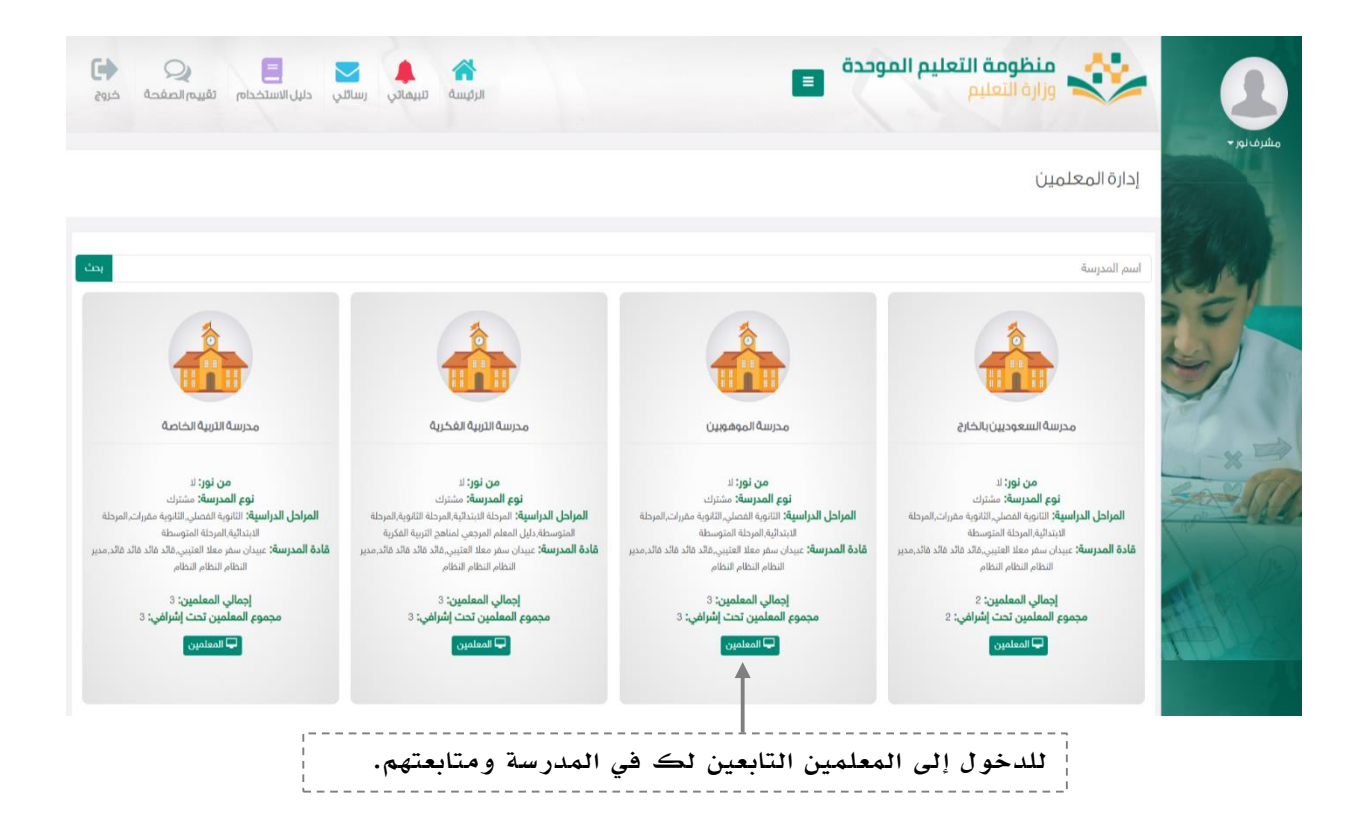

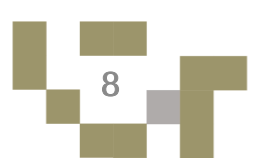

## كيف اصل للمعلمين التابعين لي في نظام إدارة التعلم

#### إدارة المعلمين:

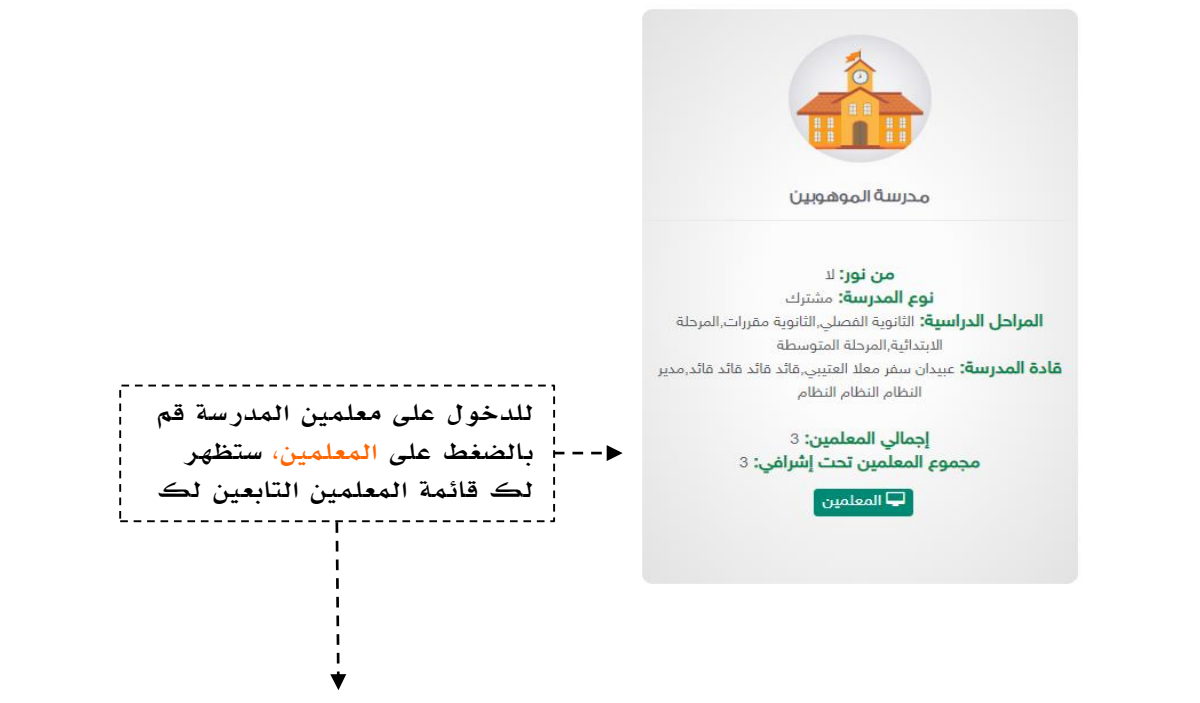

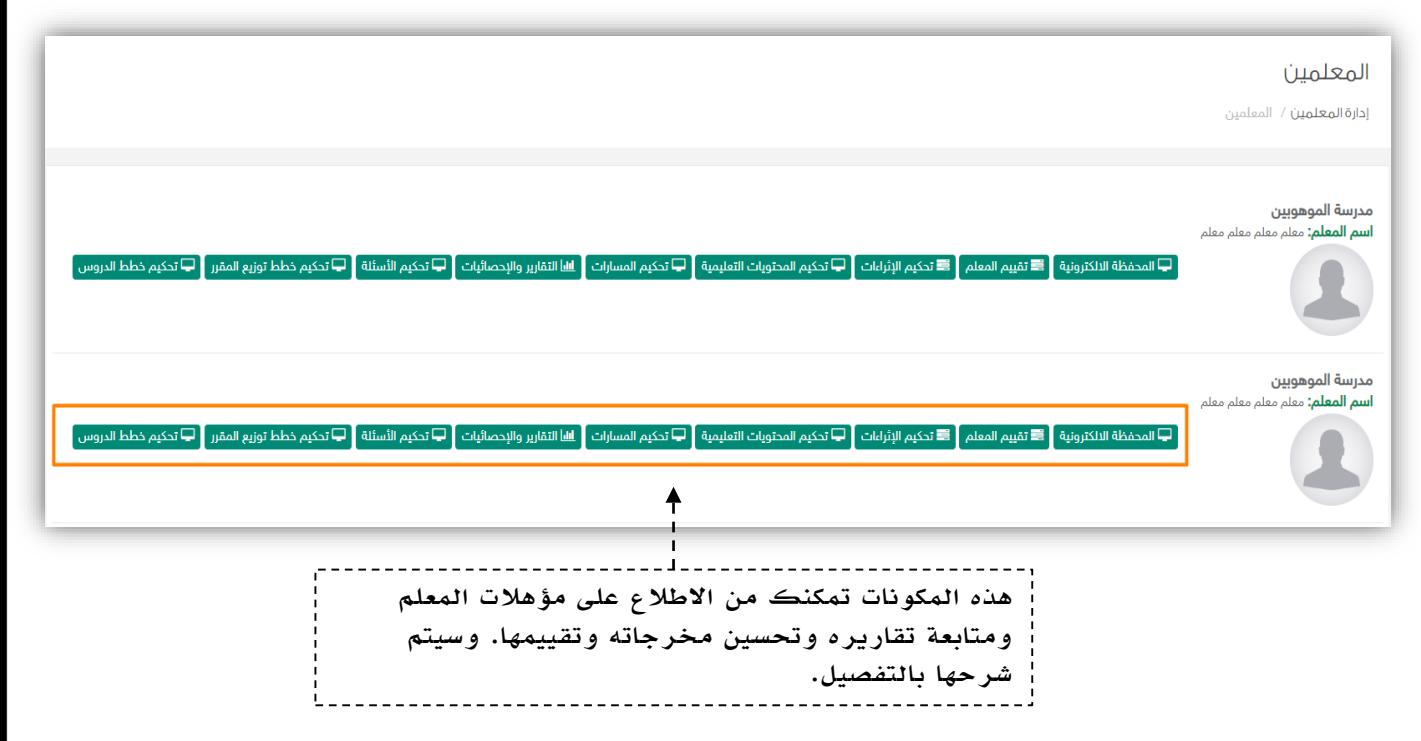

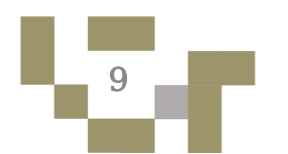

### كيف اصل للمعلمين التابعين لي في نظام إدارة التعلم

المحفظة الإلكترونية: ◘ المحفظة الالكترونية أ

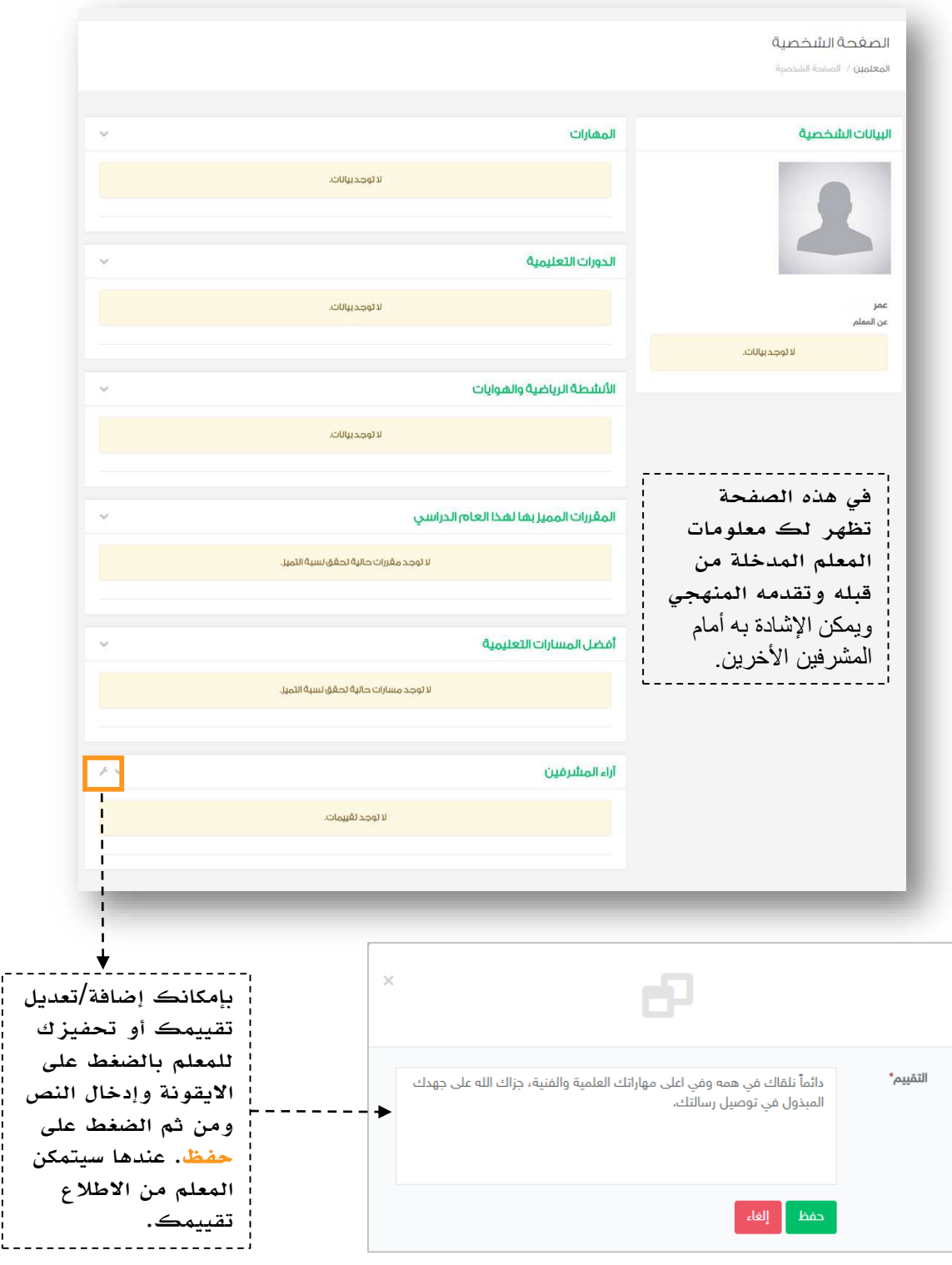

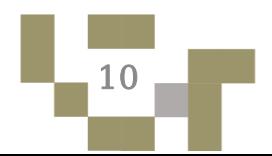

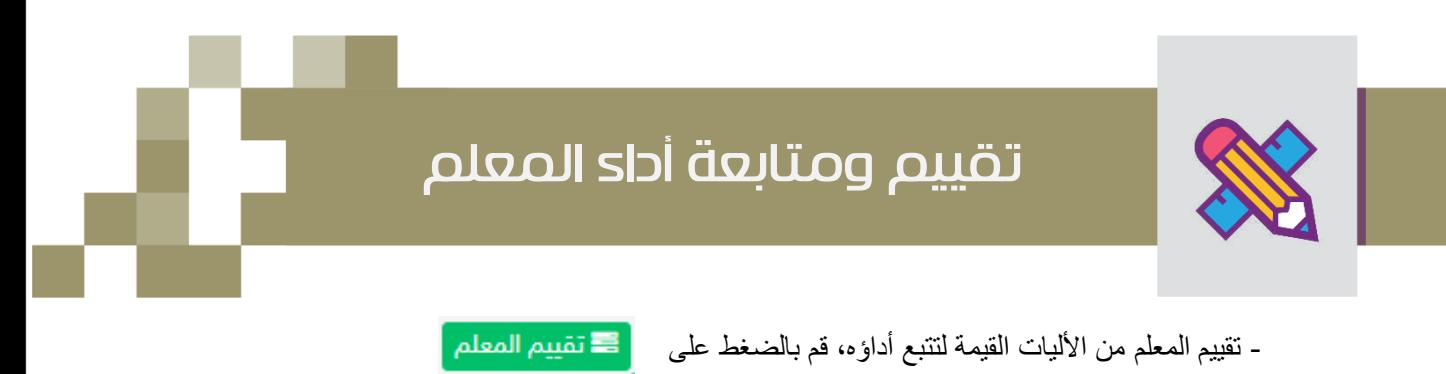

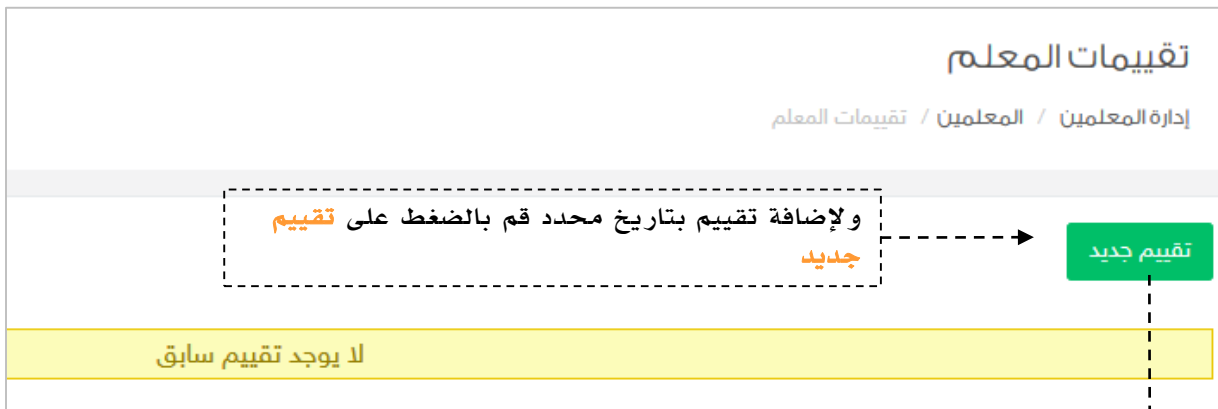

 $\frac{1}{\blacktriangledown}$ 

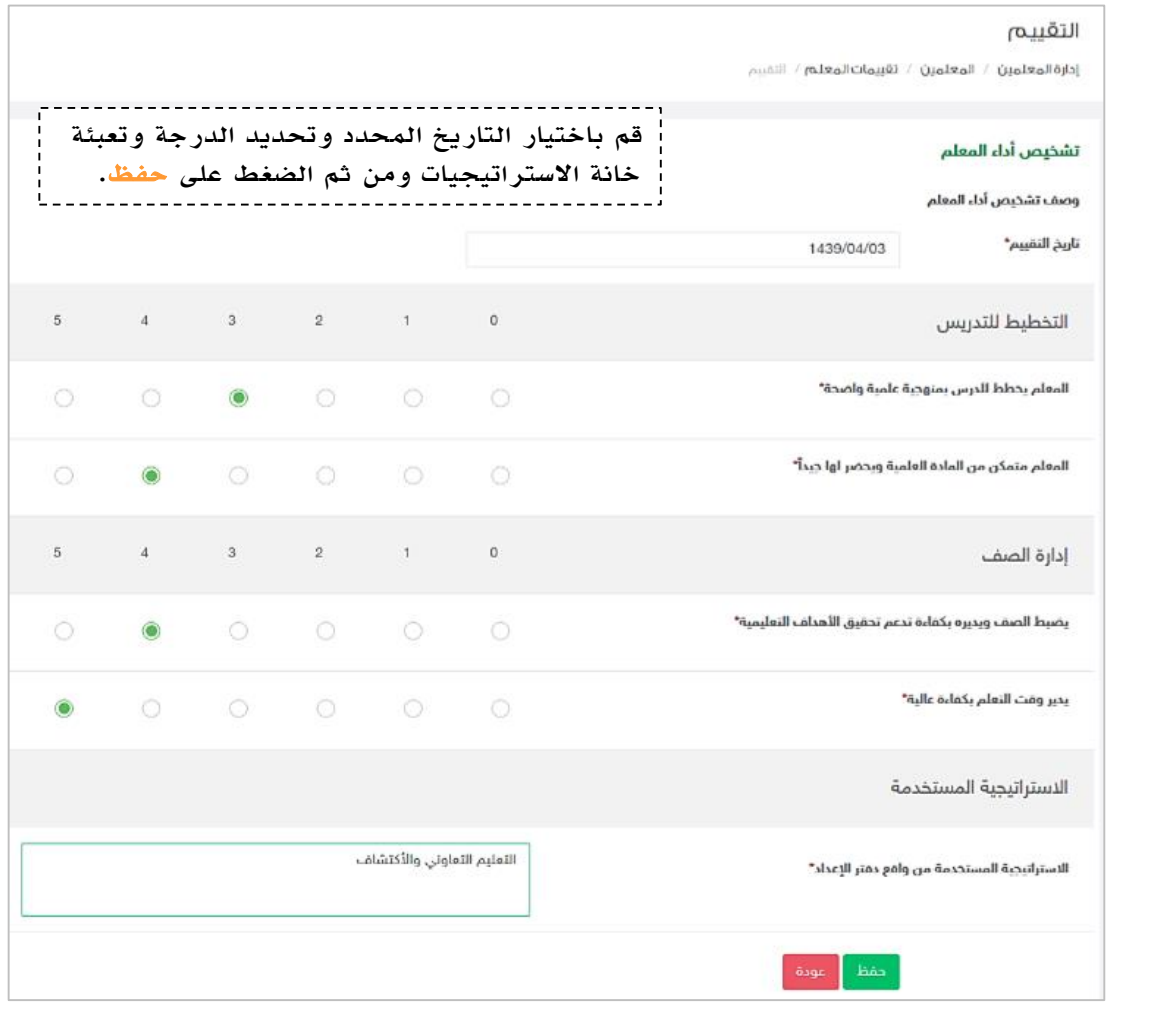

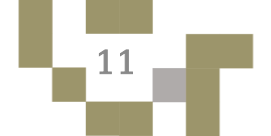

## تقييم ومتابعة أداء المعلم

#### النتيجة

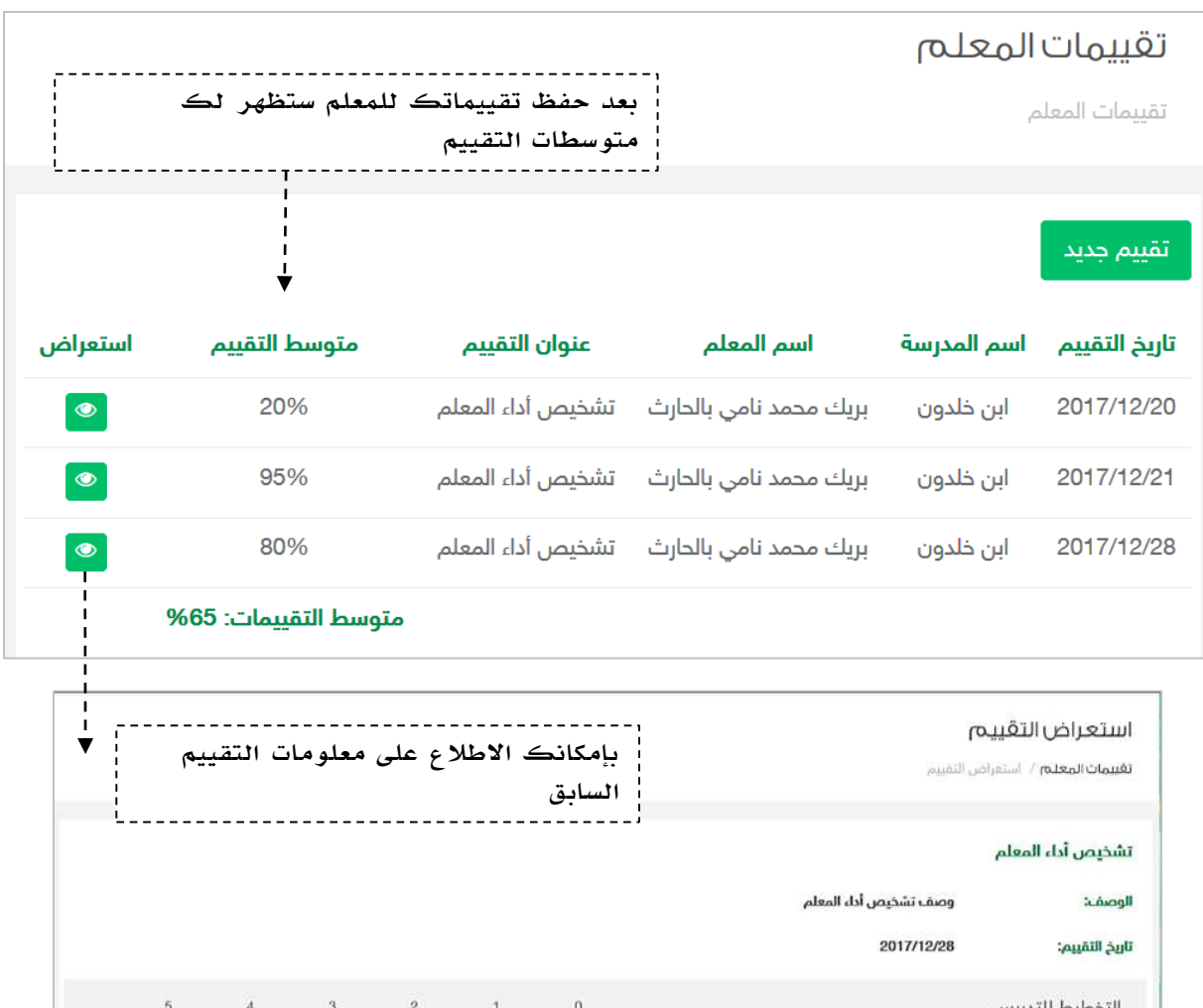

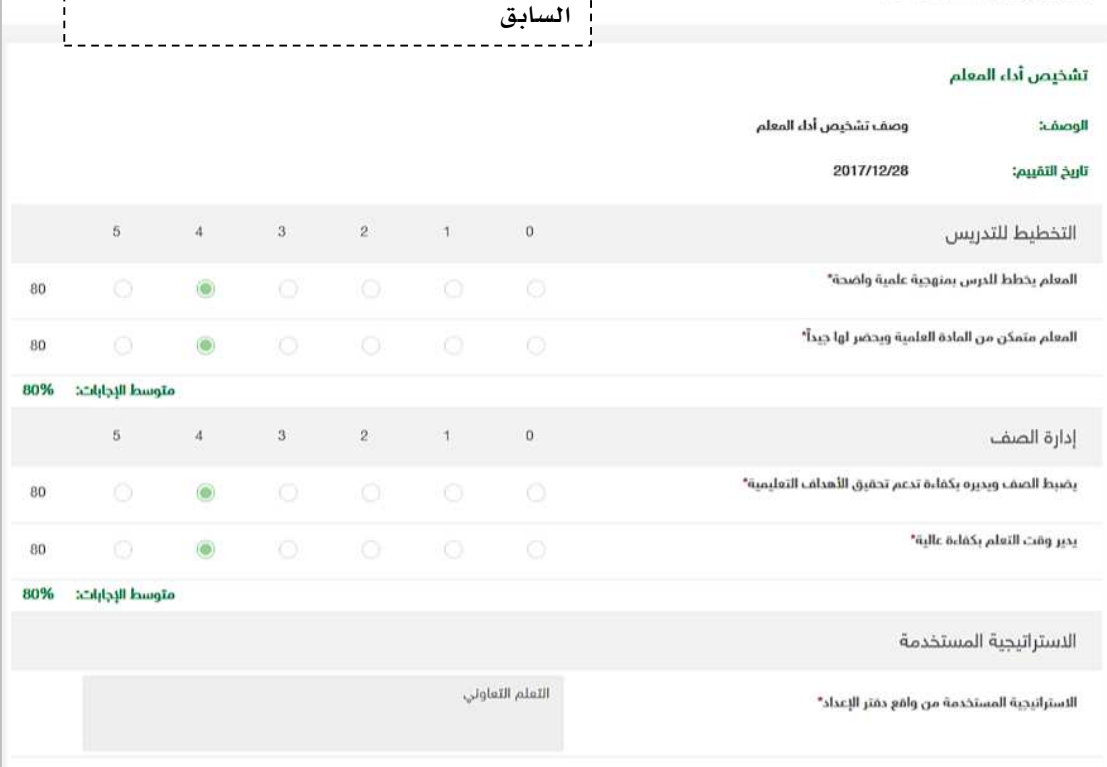

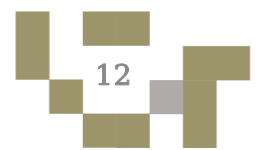

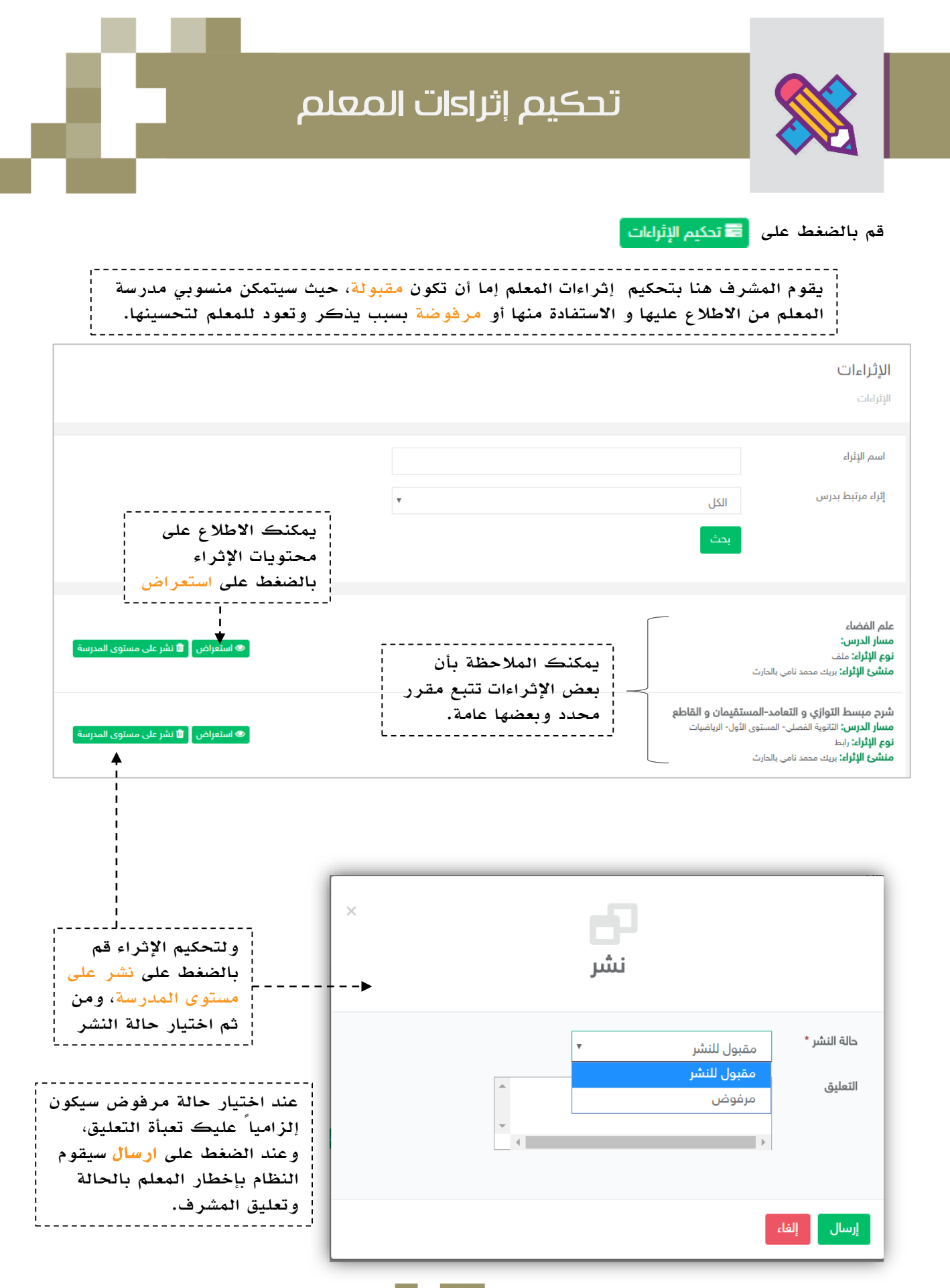

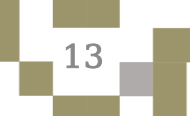

## تحكيم إثراءات المعلم

#### النتيجة

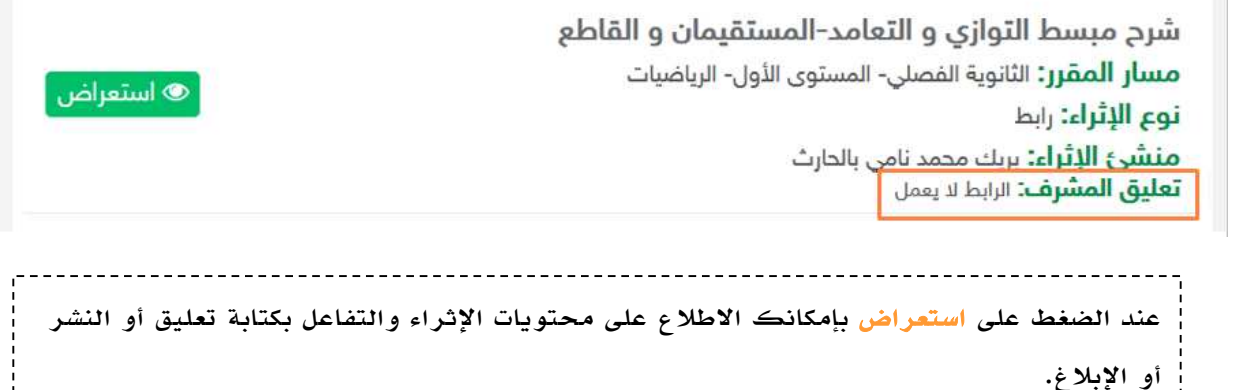

----------------

شرح مبسط التوازي و التعامد–المستقيمان و القاطع

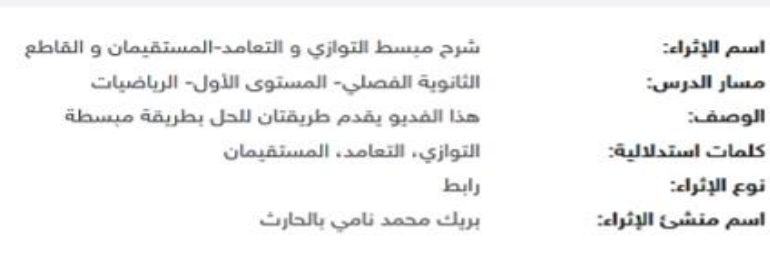

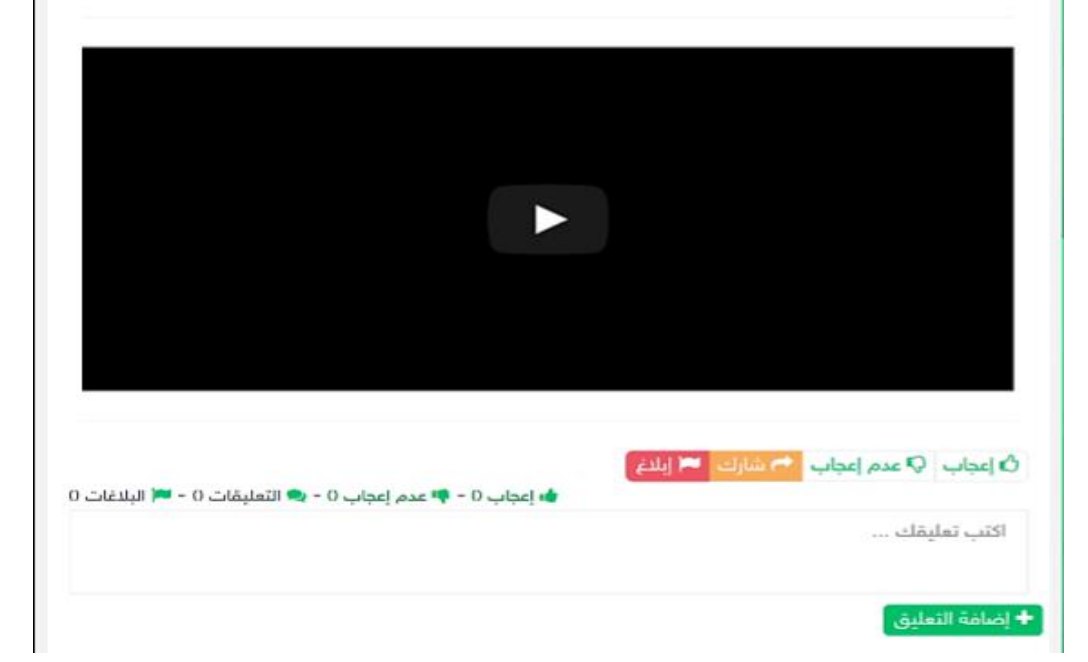

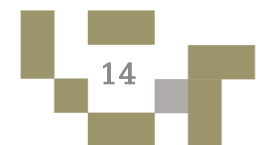

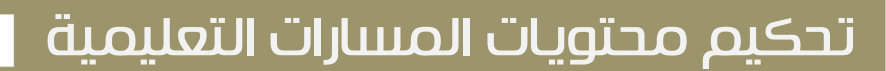

#### - لتحكيم محتويات المسارات التعليمة كخطوة سابقة لتحكيم المسار كامال،ً قم بالضغط

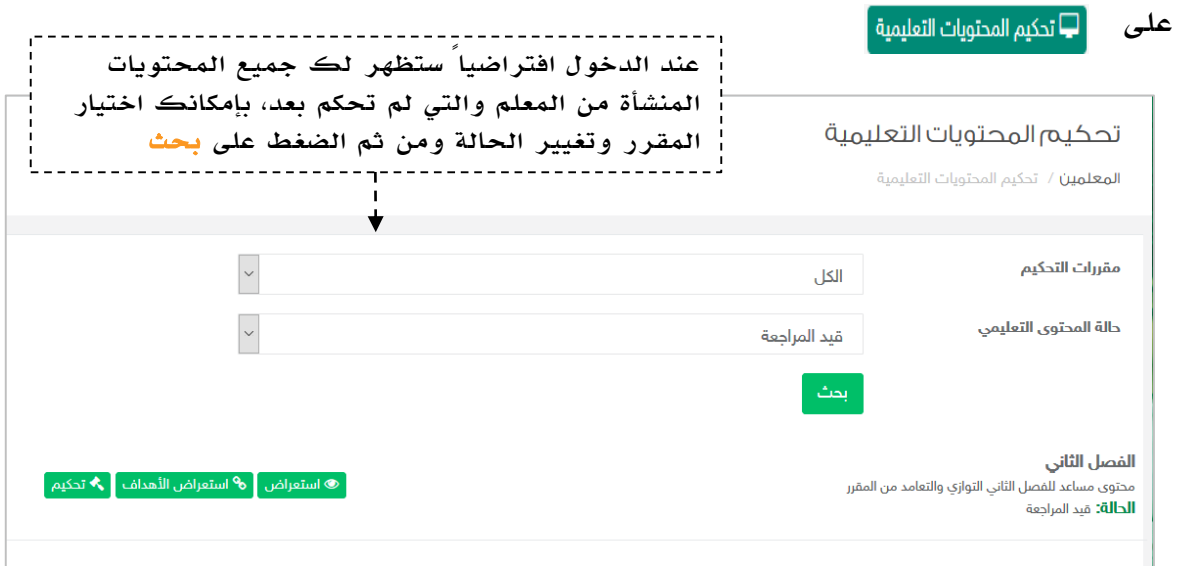

-----------------

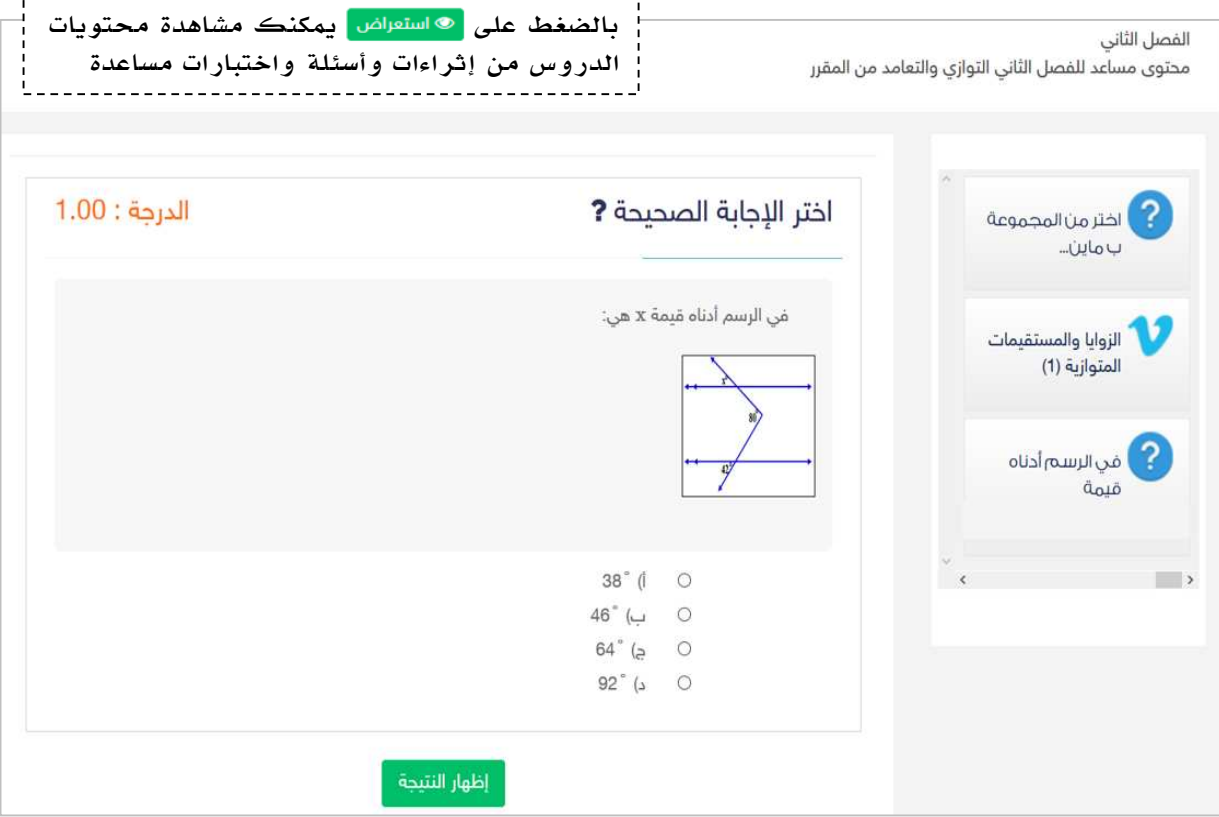

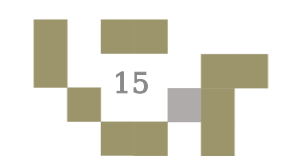

## تحكيم محتويات واهداف دروس المعلم

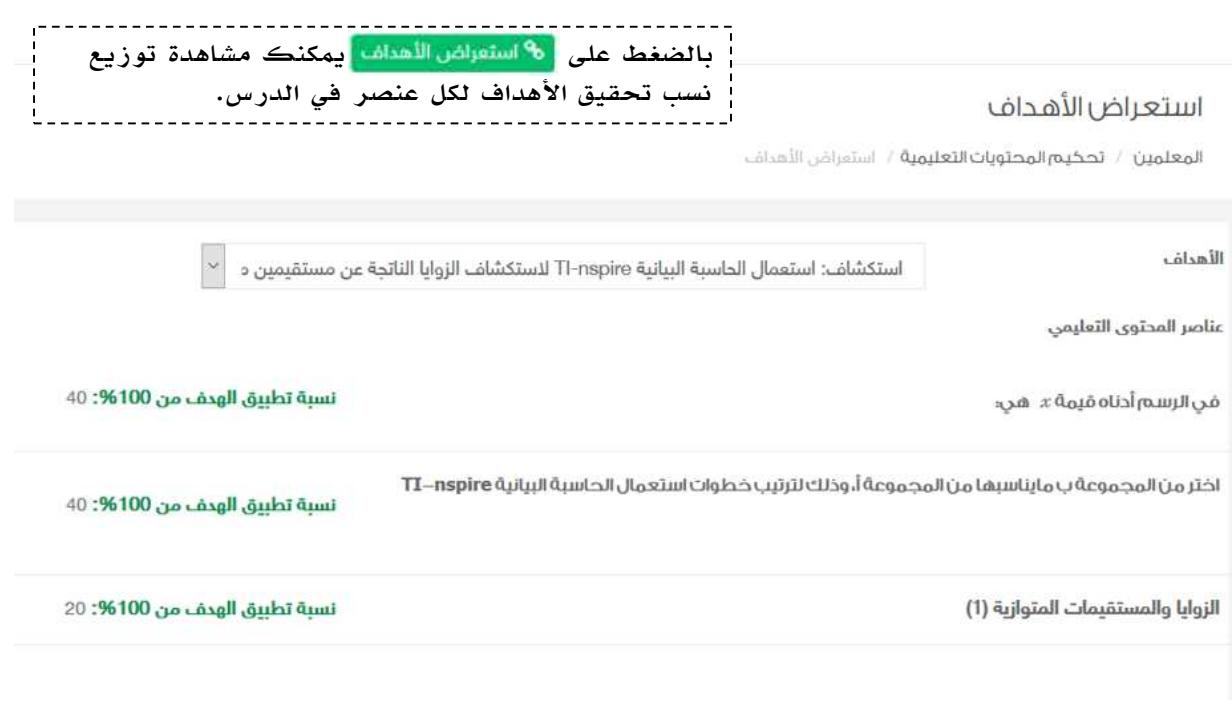

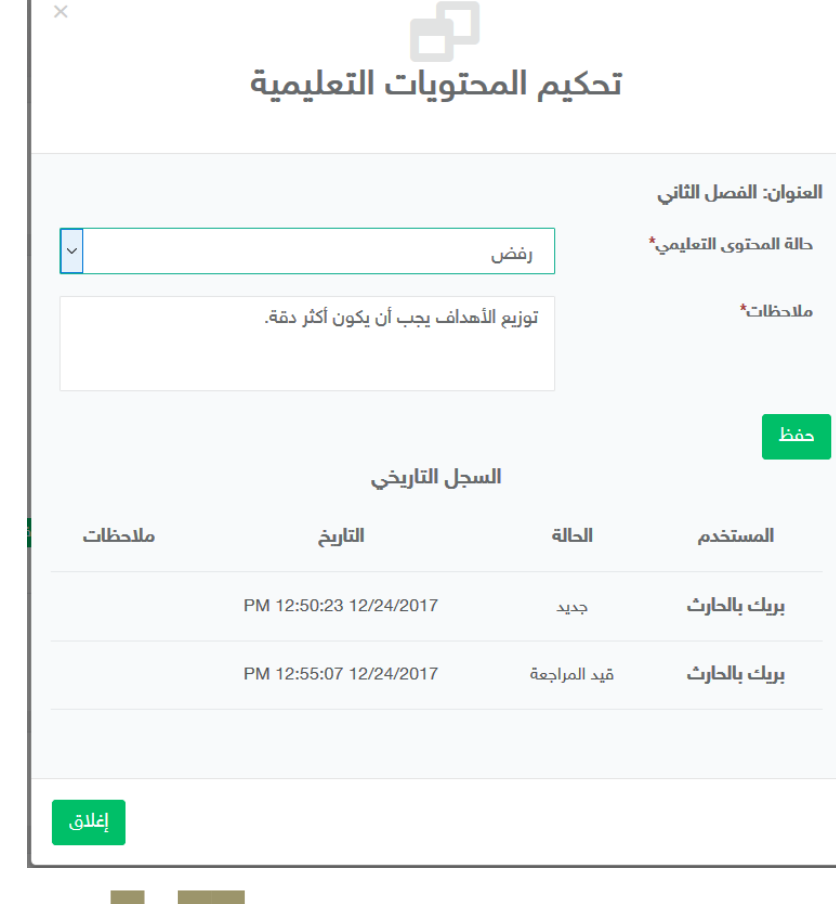

وبالضغط على <mark>≯<sub>تحكيم</sub> ستظهر</mark> لك نافذة "تحكيم المحتويات التعليمية"، قم باختيار حالة المحتوى التعليمي: إما أن يكون مقبول داخل المدرسة أي بإمكان فقط معلمي مدرسة المعلم االستفادة من المحتوى واالطالع عليه. أو مقبول داخل وخارج المدرسة أي بإمكان جميع معلمي المدارس االستفادة منه. وفي حالة الرفض يجب عليك إدخال مالحظاتك للمعلم. بعدها قم بالضغط على حفظ عندها سيقوم النظام بإخطار المعلم بنتيجة التحكيم. 

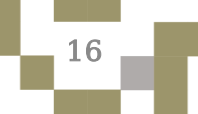

## تحكيم المسارات التعليمية

بعد مرحلة تحكيم محتويات المسارات تأتي مرحلة تحكيم المسار كامال،ً وعند الدخول على "تحكيم المسارات التعليمية" تظهر قائمة بمسارات المعلمين، حيث يقوم المعلم الأول باستعراضها ومن ثم البت في تحكيمها بالضغط على "تحكيم المسار".

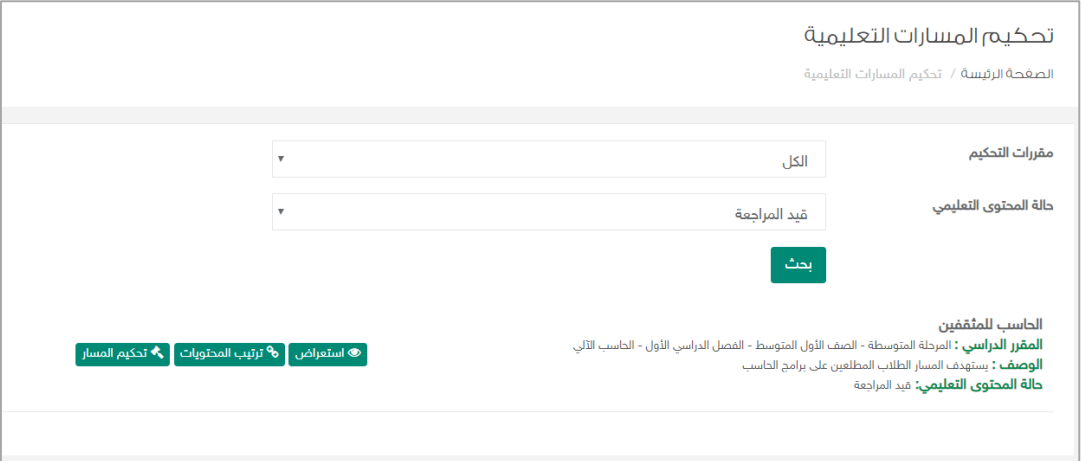

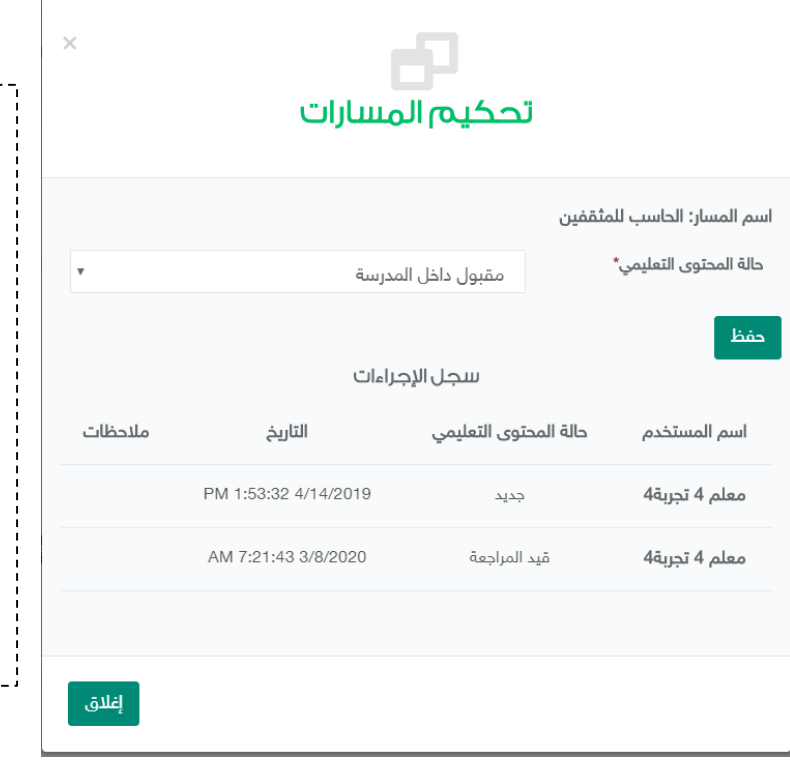

وبالضغط على تحكيم المسار تظهر لك نافذة التحكيم، قم باختيار حالة المسار التعليمي: إما أن يكون مقبول داخل المدرسة أي بإمكان فقط معلمي مدرسة المعلم االستفادة من المسار واالطالع عليه. أو مقبول داخل وخارج المدرسة أي بإمكان جميع معلمي المدارس االستفادة منه. وفي حالة الرفض يجب عليك إدخال مالحظاتك للمعلم. بعدها قم بالضغط على حفظ عندها سيقوم النظام بإخطار المعلم بنتيجة التحكيم. 

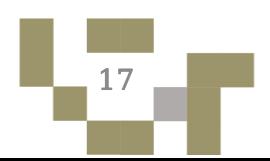

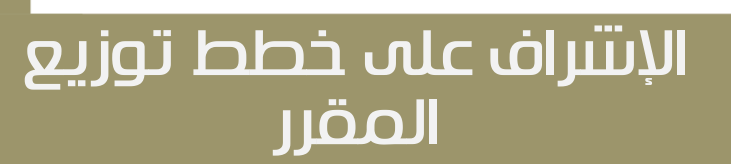

.<br>أ هـ تحكيم خطط توزيع المقرر أ - قم بالضغط على

**SSE** 

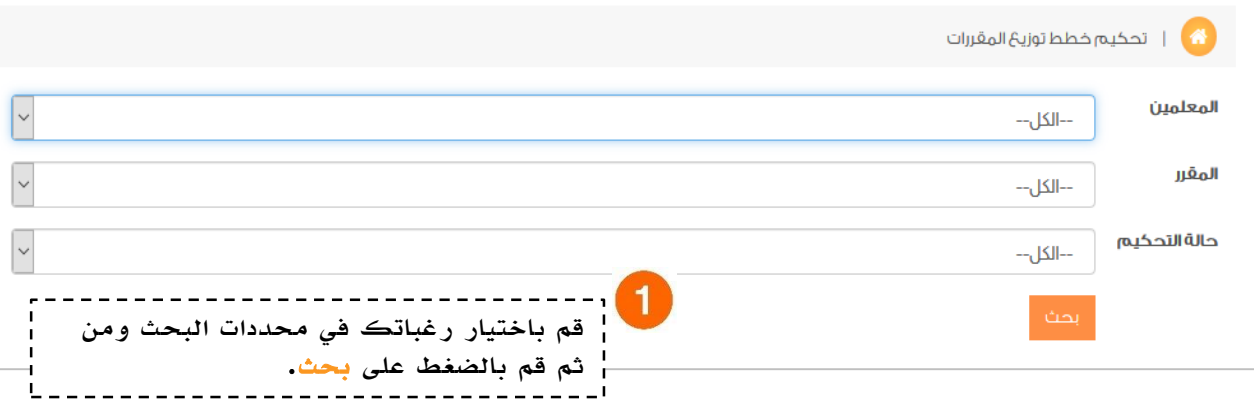

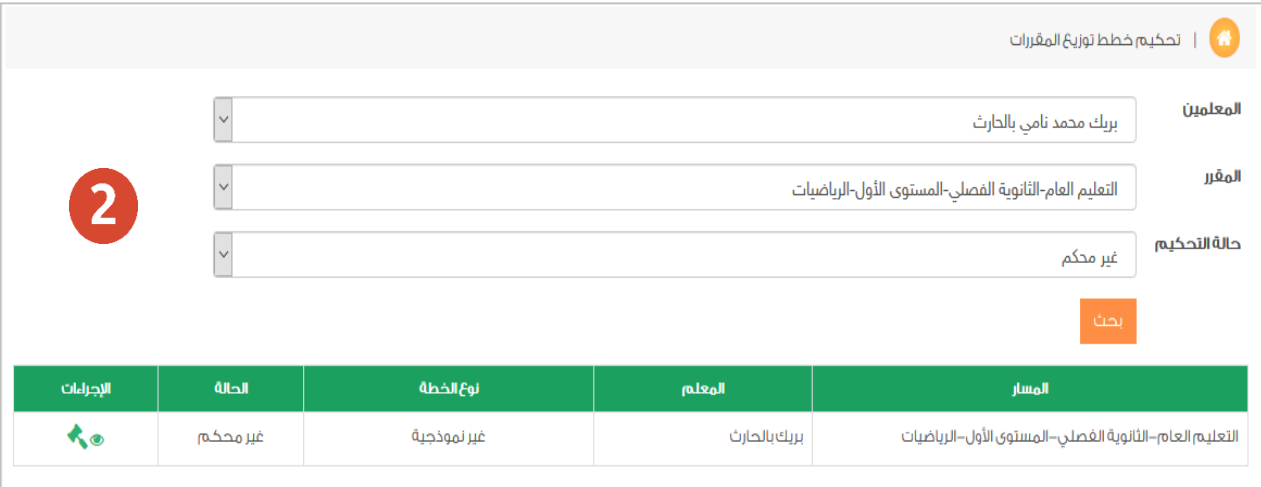

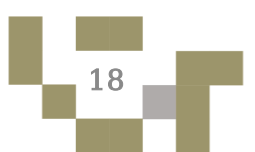

### اإلشراف على خطط توزيع المقرر

Ū قم بالضغط على األيقونة عين لالطالع على الخطة وبإمكانك طباعتها أيضاً

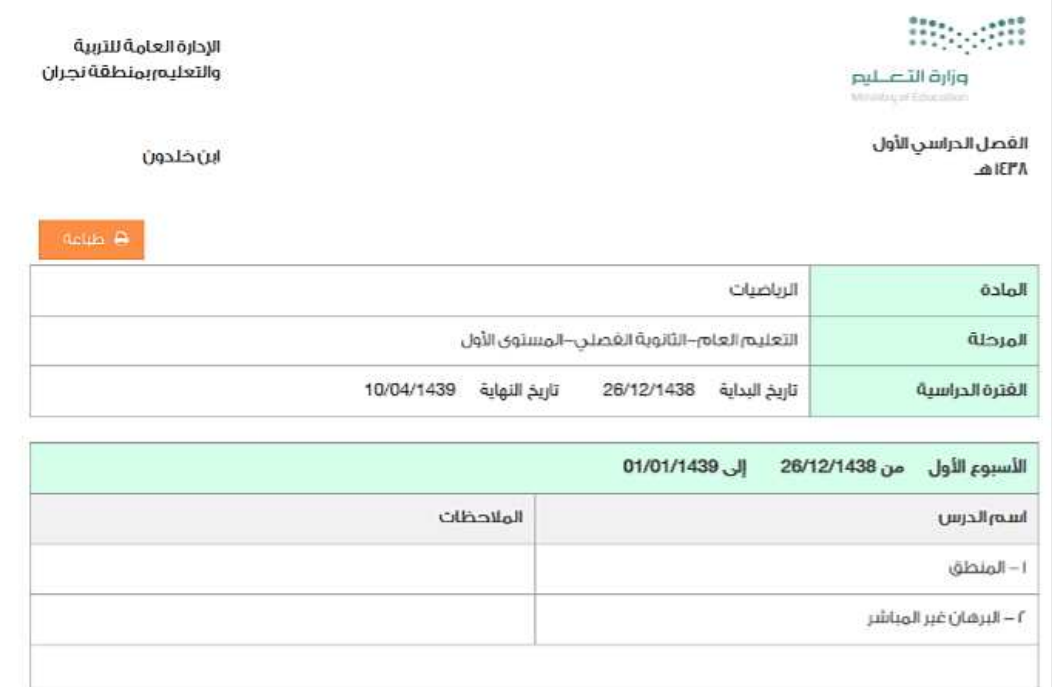

#### قم بالضغط على األيقونة تحكيم لتحكيم الخطة، ستظهر لك حالة الخطة غير محكمة Ē

 $\blacksquare$ 

#### تحكيم خطة توزيع المقرر

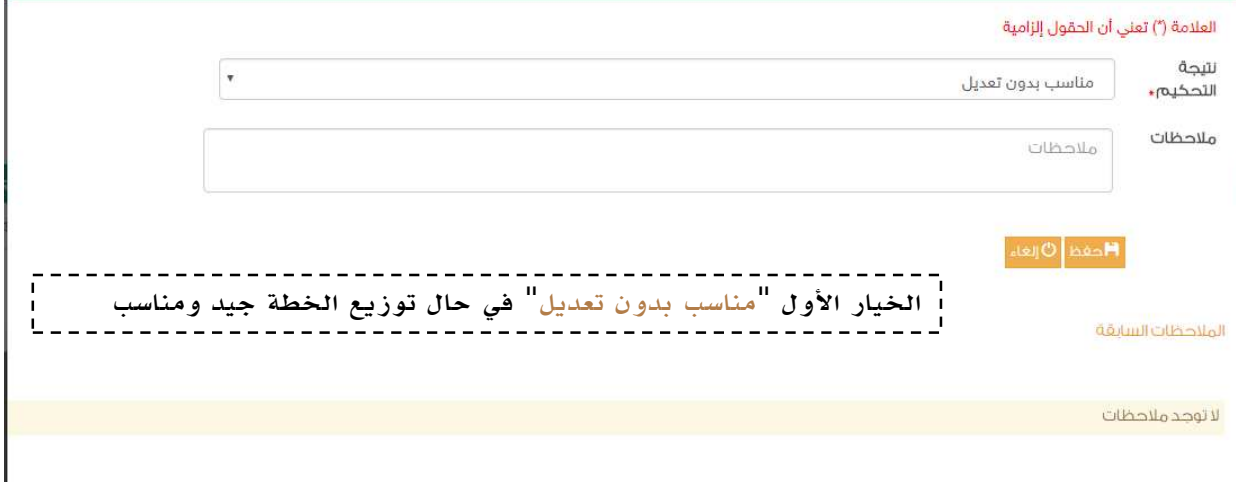

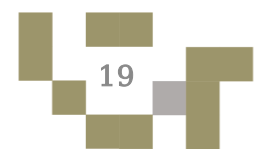

#### اإلشراف على خطط توزيع المقرر

في حالة الخيار الثاني "مناسب بعد التعديل من قبل المحكم" هذا يعني أن خطة توزيع المقرر مناسبة ولكن تعاد إلى المحرر بعد اختيار األخطاء لتعديلها في حالة الخيار الثالث "غير مناسب ، ويعاد للمحرر" هذا يعني أن خطة توزيع المقرر غير مناسبة ويجب عليك اختيار الأخطاء ليتم إرسالها إلى المحرر.

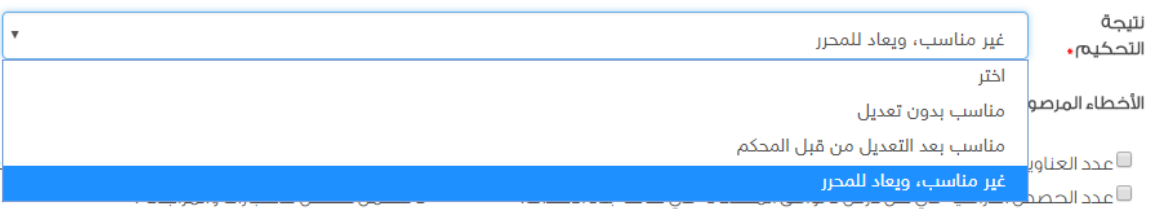

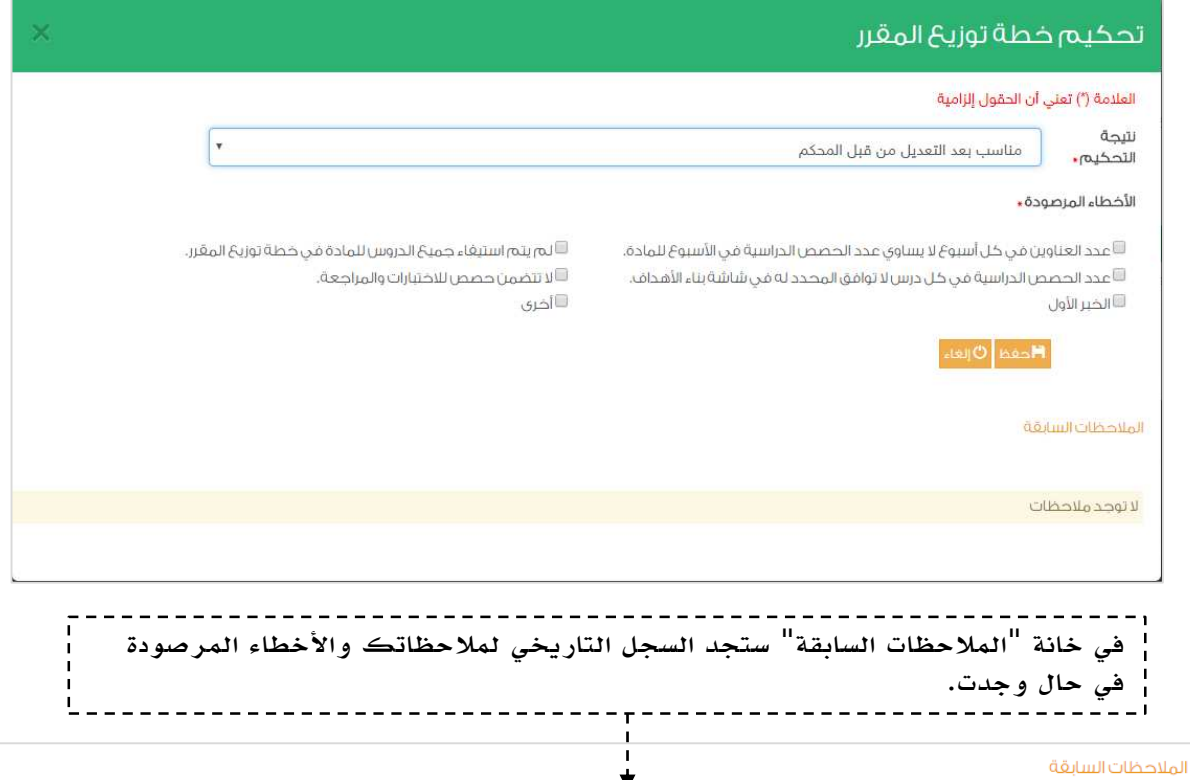

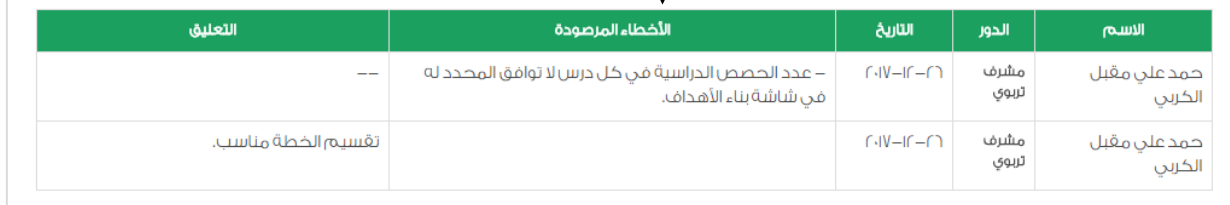

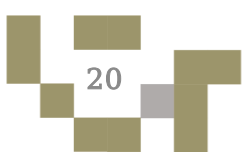

## األشراف على خطط دروس المقرر

- قم بالضغط على م<mark>ا</mark> تحكيم خطط الدروس أ

التعليم العام-الثانوية القصلي-المستوى الأول-الرياضيات- إيريك بالحارث

التوازي و التعامد

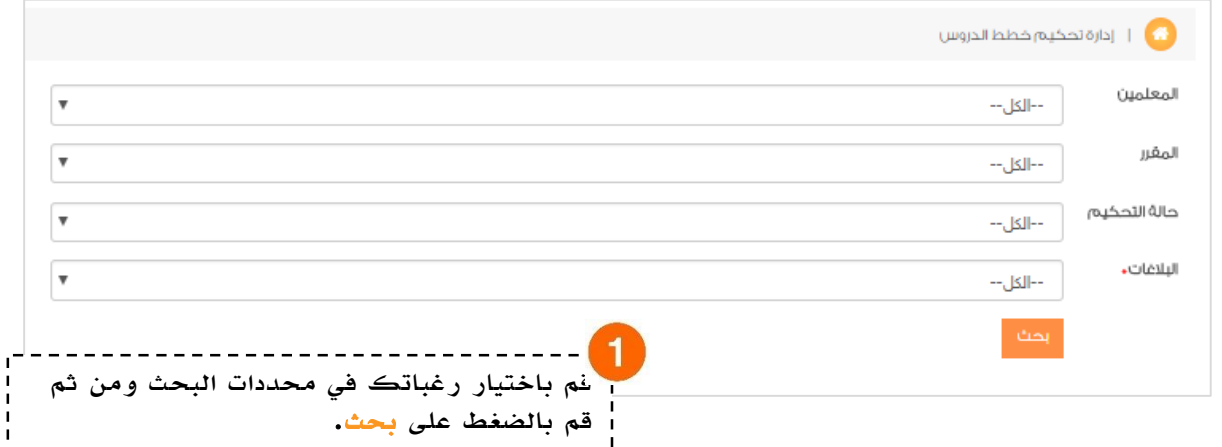

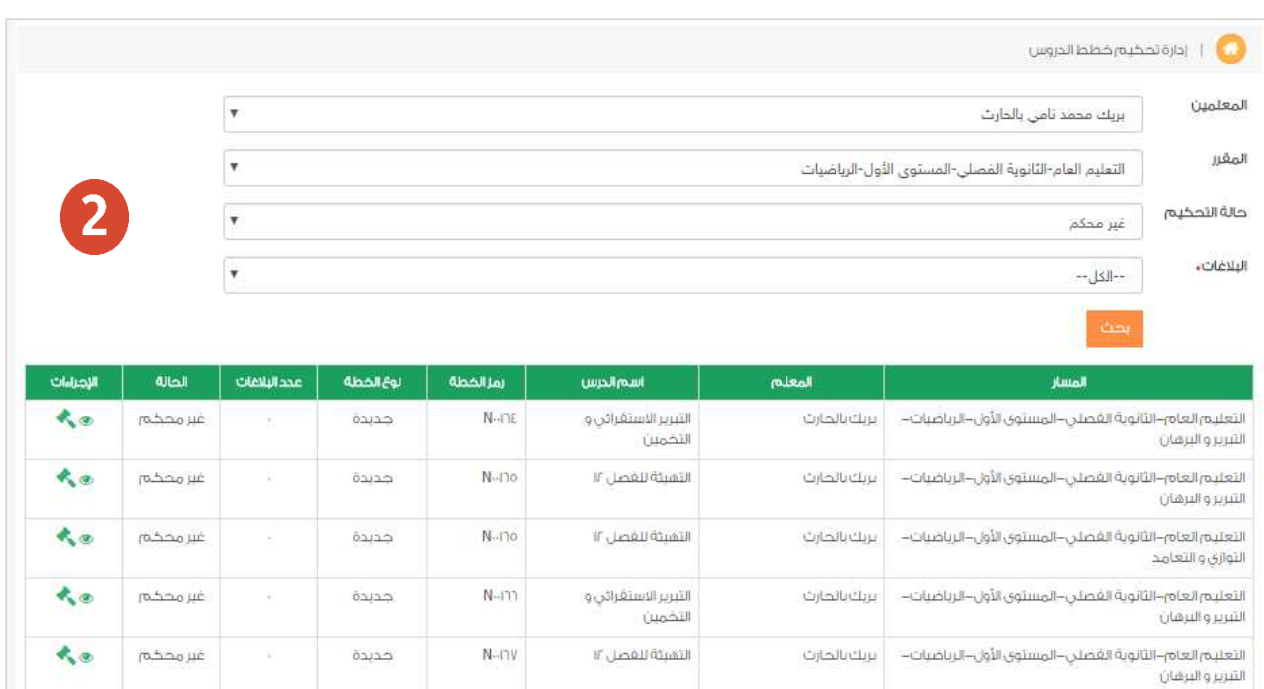

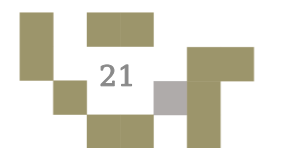

التميئة للغصل ١٢

 $N-17V$ 

جديدة

大西

غیر محکم

#### األشراف على خطط دروس المقرر

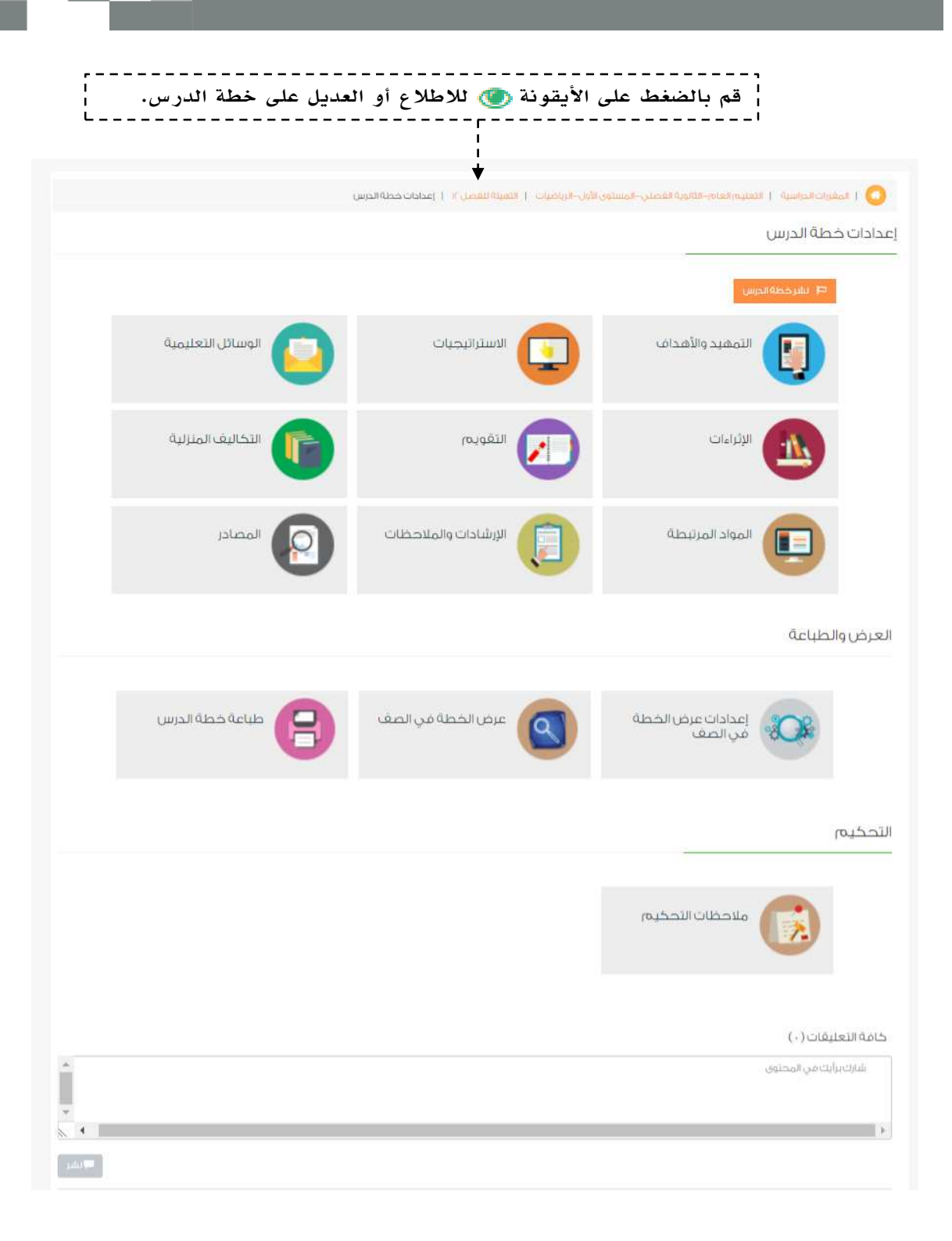

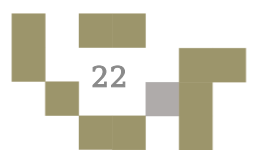

## األشراف على خطط دروس المقرر

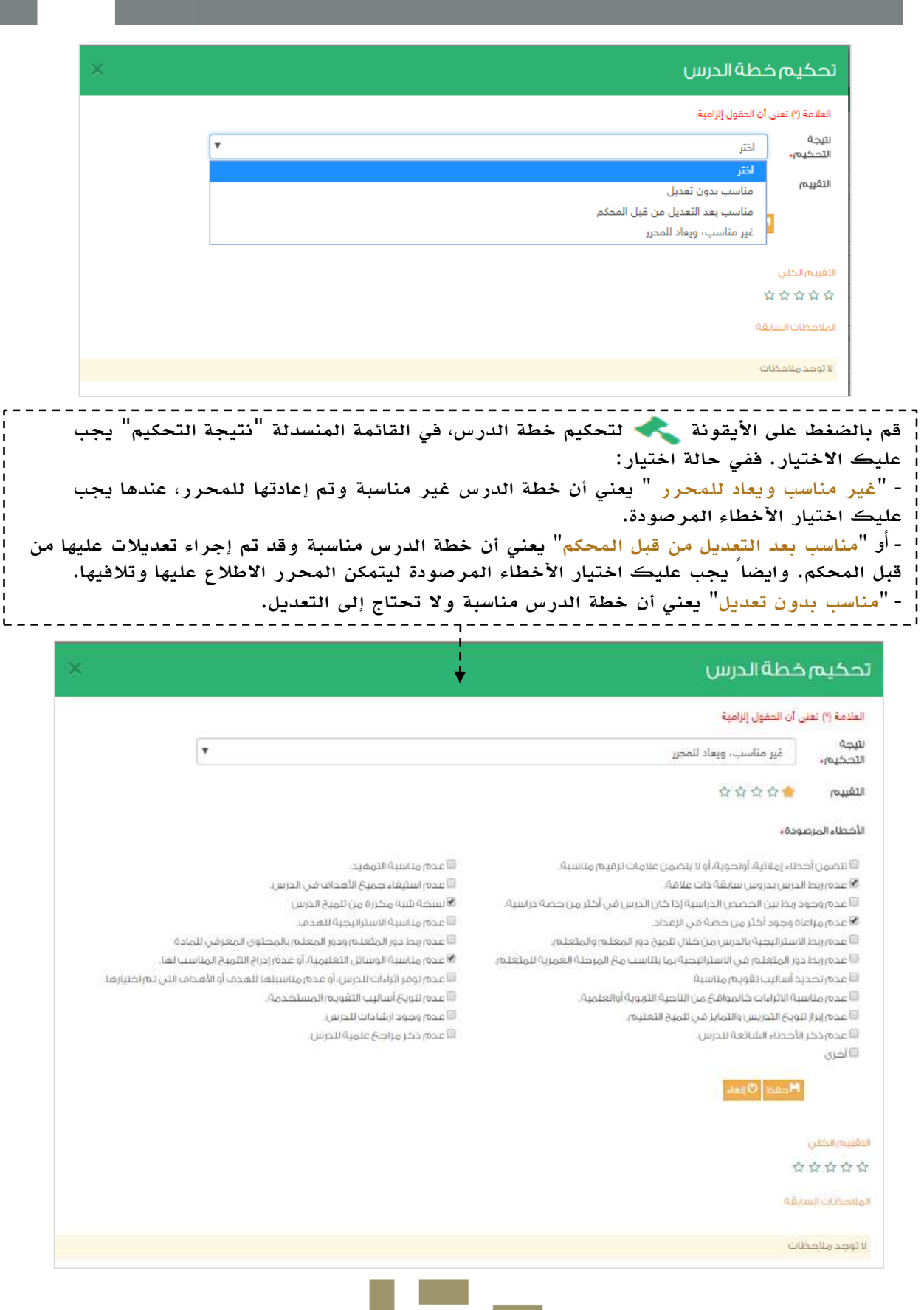

23 **The State** 

![](_page_24_Figure_0.jpeg)

-1 صندوق الرسائل:

التواصل أهم أداة للحفاظ على العالقات بين المشرف ومعلميه، ومن خالل ارسال الرسائل واستالمها وتلقي التنبيهات في النظام سيبقى المستخدمين على تواصل بشكل مستمر.

ويساعد هذا الدليل المشرف على معرفة آلية التواصل بالوسائل المتاحة في النظام.

![](_page_24_Figure_4.jpeg)

![](_page_24_Figure_5.jpeg)

![](_page_25_Figure_0.jpeg)

### التواصل مع المعلمين

![](_page_25_Figure_2.jpeg)

### التواصل مع المعلمين

2- صندوق التنبيهات

تنبيهات النظام تظهر لك في حال وجود محتويات درس أو إثراءات منشأة من معلميك ويتطلب تحكيمها أو إخطارك بتحديث جديد على اإلثراءات مثل حذفها أو تعديل محتواها من قبل المعلم.

![](_page_26_Picture_34.jpeg)

![](_page_26_Figure_4.jpeg)

# التقارير واالحصائيات

- يتيح النظام لك االطالع على تقارير واحصائيات المعلم لمتابعة تقدم المنهج الدراسي له.

**RE** 

![](_page_27_Picture_19.jpeg)

 $\sqrt{27}$ 

![](_page_28_Picture_0.jpeg)

![](_page_28_Picture_1.jpeg)

**منظومة التعليم الموحدة**<br>وزارة التعليم وزارة التصليم Ministry of Education

![](_page_28_Picture_3.jpeg)